# **Índice de materias**

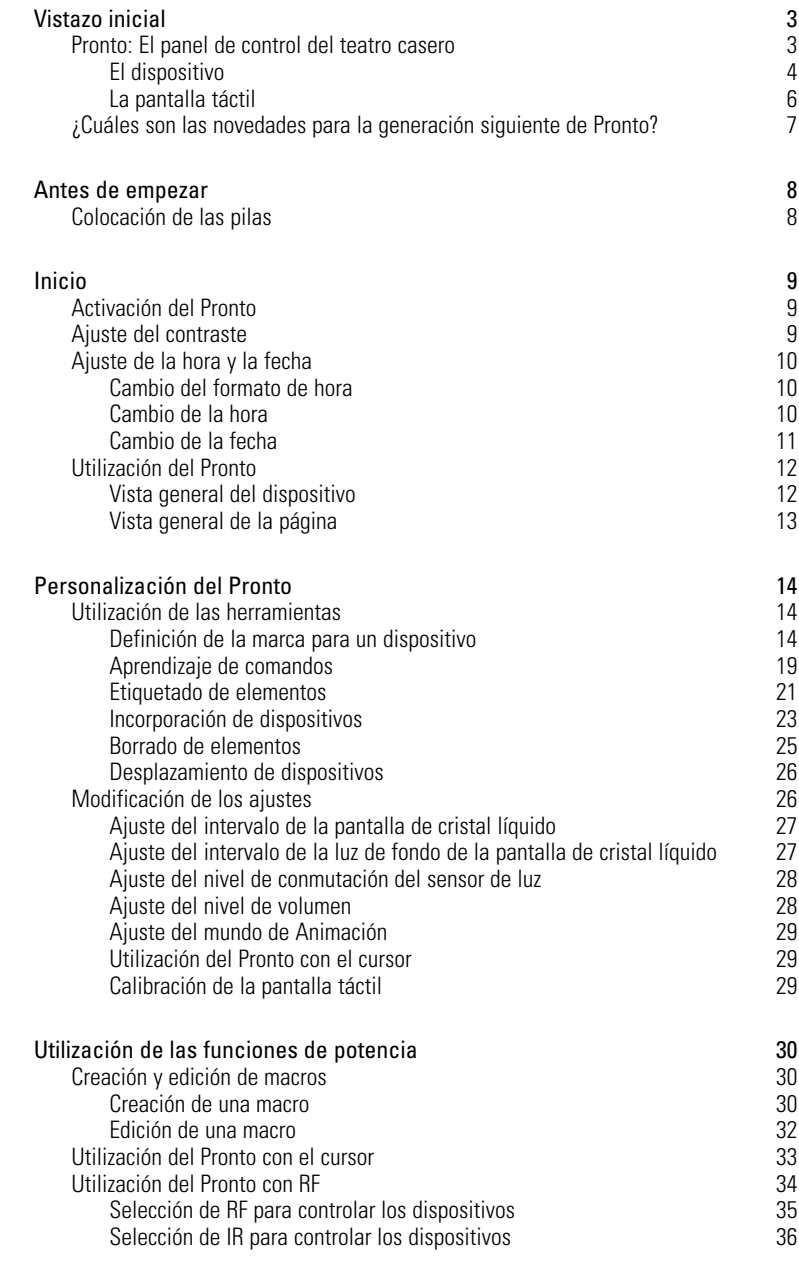

 $\bullet$  $\ddot{\bullet}$ 

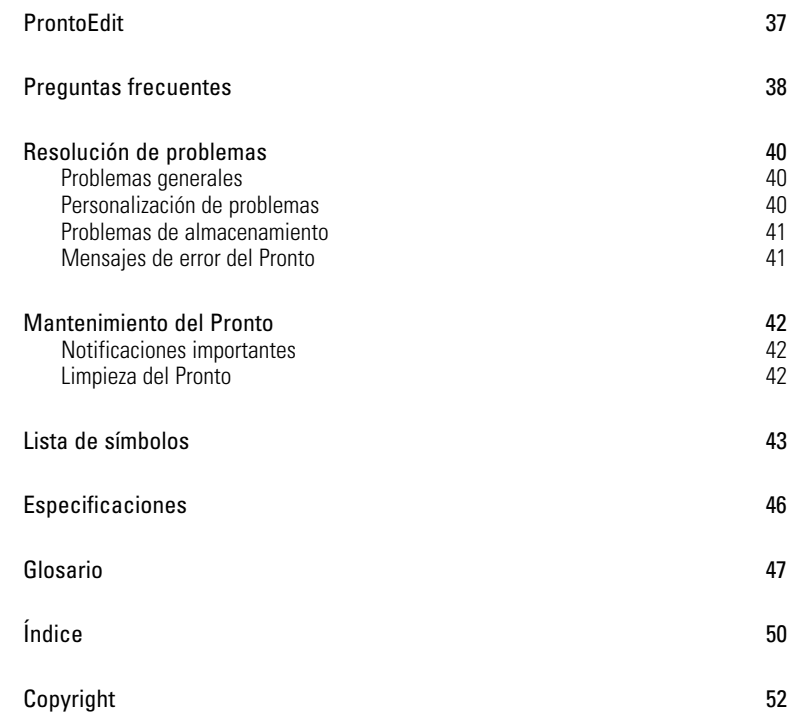

**Guía del usuario**

 $\ddot{\cdot}$ 

# **Pronto: El panel de control de teatro casero**

Pronto es un panel de control de teatro casero que permite la flexibilidad y personalización máximas para incluso el sistema de entretenimiento casero más sofisticado. Puede controlar casi cualquier dispositivo que comprenda señales infrarrojas (IR) de control remoto. Su interfaz intuitiva hace que sea un control remoto perfecto para todos los usuarios.

El Pronto es fácil de configurar. Contiene una enorme base de datos universal en la que se almacenan códigos de IR para controlar diferentes marcas de todo tipo de vídeo, dispositivos de audio e incluso equipo de automación casero. Por defecto, el Pronto está configurado para controlar dispositivos Philips o Marantz. Para otras marcas, cuando utilice el Pronto por primera vez seleccione simplemente la marca del dispositivo en cuestión.

El Pronto le ofrece algunas potentes funciones extras:

- Puede crear y evitar macros, que le permiten enviar una serie de comandos con una sola pulsación de botón.
- Tiene la opción de que Pronto funcione con señales de radiofrecuencias (RF) para controlar dispositivos a distancia o desde una habitación adyacente. Para ello, necesita un extensor de RF opcional que convierte las señales de RF de Pronto en señales de IR.

El software ProntoEdit le permite crear sus propias pantallas y definir un aspecto personal. El sistema de ayuda en línea de ProntoEdit (accesible a través del icono 'Ayuda' en ProntoEdit) le guiará a través del proceso. Puede encontrar ProntoEdit en el CD-ROM adjunto y en el sitio web de Philips www.pronto.philips.com. Para obtener más información al respecto, consulte "ProntoEdit", página 37.

**Guía del usuario**

# **Primer vistazo**

## **El dispositivo**

El Pronto tiene varios botones duros. Algunos son programables y otros tienen una función predefinida:

- Los botones del lado izquierdo del Pronto y los botones del lado derecho de la pantalla tienen funciones predefinidas.
- El botón del extremo izquierdo situado debajo de la pantalla táctil tiene una función predefinida. Los dos botones centrales situados debajo de la pantalla táctil y el botón del extremo derecho son programables. Puede reprogramar la función de estos botones y cambiar la etiqueta de la pantalla táctil
- Los botones de cursor y los botones del lado derecho del cursor están programados para operar dispositivos, por ejemplo para navegar a través del menú en pantalla de su televisor. Todos estos botones son programables. Sin embargo, cada uno de ellos tiene una función predefinida. Si hace que el sistema 'aprenda' alguno de estos botones o asigna una macro a un botón, su función predefinida para esa base de datos se perderá permanentemente.

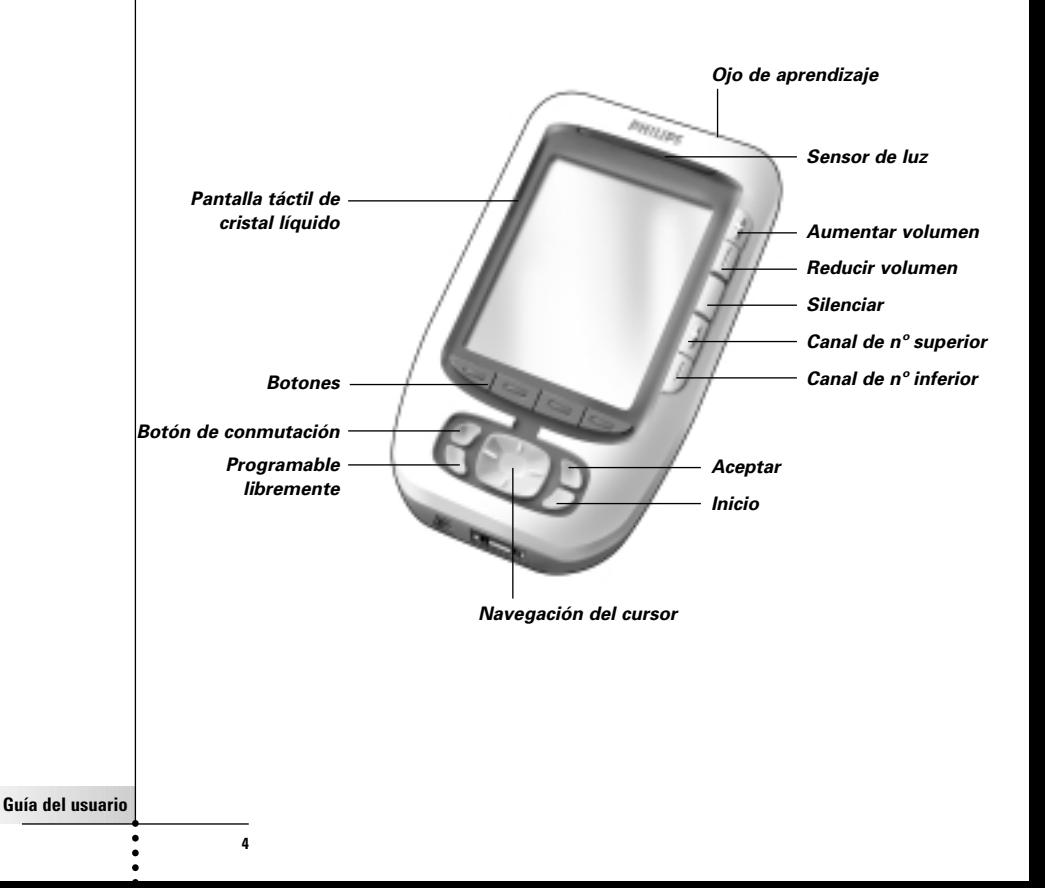

# **Primer vistazo**

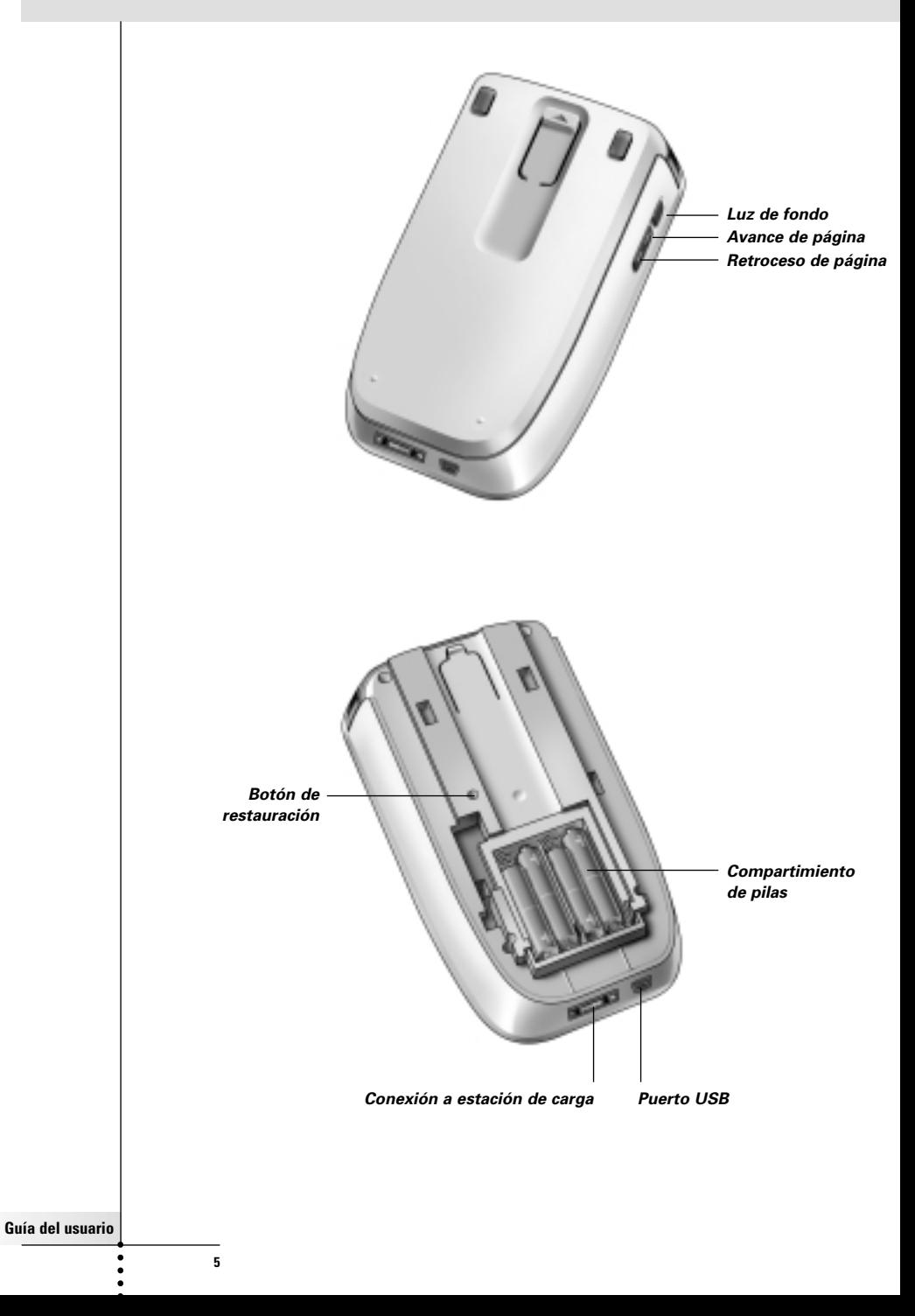

# **Primer vistazo**

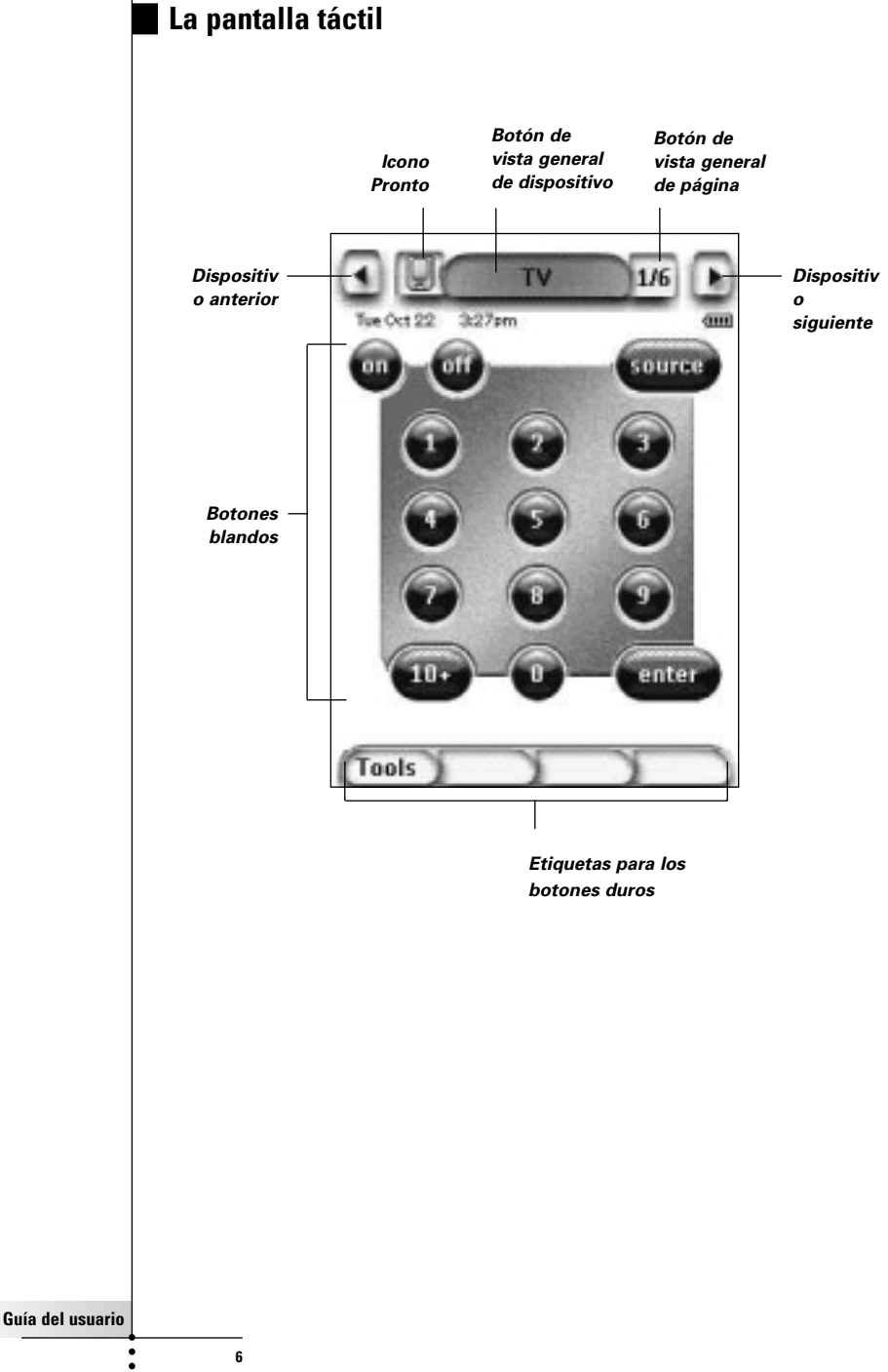

 $\epsilon$ 

### **¿Cuáles son las novedades para la generación siguiente de Pronto?**

Este nuevo Pronto ofrece varias funciones nuevas respecto al modelo anterior. Los más importantes son:

#### ■ **Sensor de luz**

El sensor de luz de su Pronto hace que la luz de fondo se encienda automáticamente de acuerdo con la luz ambiental de su entorno de teatro casero.

#### ■ **Vista general de páginas**

La vista general de páginas ofrece una lista de todas las páginas para un dispositivo. Cada dispositivo incluye una vista general de páginas que facilita y acelera la navegación a través de las páginas del dispositivo.

#### ■ **16 escalas de grises**

El número de escalas de grises ha aumentado de 4 a 16. Por consiguiente los botones tienen un aspecto mucho más natural.

#### ■ **Transparencia**

El Pronto soporta la transparencia en botones y otros objetos. Esto permite que el usuario cree complejas interfaces de usuario con facilidad.

#### ■ **Navegación del cursor**

Por defecto, el cursor está programado para controlar dispositivos. Las funciones asignadas al botón del cursor dependen del dispositivo que esté activado en el Pronto.

El Pronto también le ofrece la posibilidad de utilizar el cursor para navegar a través de dispositivos y páginas en pantalla. Los botones Izquierda y Derecha del cursor le permiten desplazarse a través de los dispositivos, y con los botones del cursor Arriba y Abajo puede desplazarse a través de las distintas páginas.

#### ■ **Modo de Animación**

El Pronto le proporcionará retroinformación de navegación a través de animaciones gráficas de transiciones de modo y de página. Puede activar y desactivar las animaciones de su Pronto en la página de configuración.

#### ■ **RF**

Por defecto, Pronto controla sus dispositivos mediante señales de IR. Sin embargo, puede optar por hacer que el Pronto funcione con señales de radiofrecuencia (RF) para controlar dispositivos a distancia o desde una habitación adyacente. Para esto se requiere un extensor de RF (no incluido).

#### ■ **USB**

El Pronto está equipado con un puerto USB. El puerto USB facilita mucho las descargas.

#### ■ **4 MB de memoria**

El Pronto tiene 4 MegaBytes de memoria.

Eso le permite descargar mayores ficheros de configuración al Pronto.

**Guía del usuario**

# **Antes de empezar**

# **Colocación de las pilas**

Cuando utilice el Pronto por primera vez, tendrá que colocar **4 pilas AAA**. Puede utilizar pilas AAA recargables o no recargables.

1 Deslizándola, retire la tapa de las pilas de la parte trasera del Pronto.

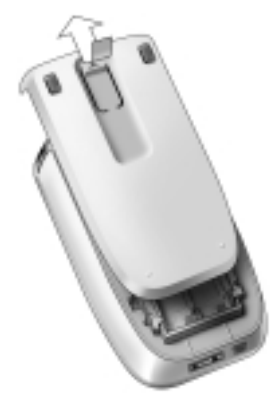

2 Coloque las pilas en el compartimiento de pilas.

**Notas** Cuando las pilas se están agotando, aparece el icono de **pila descargada** en la esquina superior derecha de la pantalla. El Pronto **retiene todos sus ajustes** cuando las pilas se han agotado completamente. Solamente tendrá que ajustar la **hora** y **contrasta**. Véase "Ajuste del contrasta", en la página 9 y "Cambio de la hora", en la página 10, para obtener más información al respecto.

También puede utilizar una estación de carga y un bloque de pilas secas para recargar su Pronto.La estación de carga y el bloque de pilas secas son opcionales.

# **Activación del Pronto**

El Pronto puede activarse de tres formas diferentes:

- **Tocando** la pantalla táctil.
	- **Nota** Utilice solamente un dedo o un objeto blando como una goma de borrar para operar la pantalla táctil.
- **Pulsando** uno de los botones duros
	- **Nota** Cuando pulse un botón duro de Pronto, la función correspondiente se ejecutará inmediatamente, mientras que los botones situados debajo de la pantalla táctil activarán la pantalla.
- Pulse el botón **Luz de fondo**.

# **Ajuste del contraste**

Puede ajustar el nivel del contraste y activar la luz de fondo del Pronto utilizando los botones duros del lado izquierdo del dispositivo.

■ Para **reducir el contraste**, pulse y mantenga apretado el botón 'Luz de fondo' y al mismo tiempo pulse el botón duro "**-**". Para **aumentar el contraste**, pulse y mantenga apretado el botón 'Luz de

fondo' y al mismo tiempo pulse el botón duro "**+**".

Para **encender la luz de fondo**, pulse el botón 'Luz de fondo'.

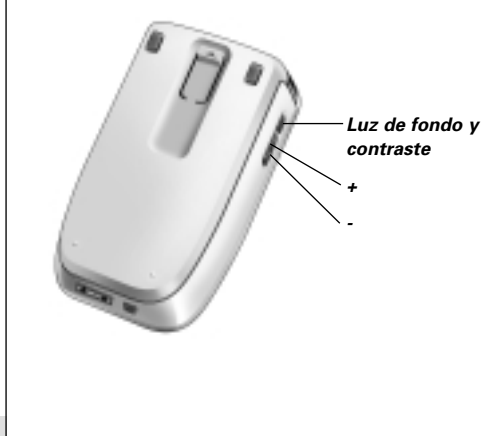

**Guía del usuario**

# **Ajuste de la hora y la fecha**

Es posible que cuando haya instalado las pilas y activado el Pronto quiera ver la hora y la fecha en curso. Para ir a las páginas de configuración, toque el icono del Pronto situado en la parte superior central de la pantalla táctil.

## **Cambio del formato de hora**

Hay tres formatos diferentes:

- 12 horas (AM/PM): Éste es el formato por defecto.
- 24 horas
- No tiempo

Puede seleccionar el **formato de hora** tocando el botón de formato de hora

**AMPM** , en la primera página de configuración. El botón de **formato de hora** conmuta el sistema entre los tres formatos.

## **Cambio de la hora**

**Nota** Cuando se cambian las pilas, la hora se restaura a 12.00 a.m.

- 1 Toque el botón **Hora**, en la primera página de configuración.
- Se ha seleccionado el botón de hora. Las etiquetas '+' y '-' aparecen para los dos botones duros centrales.
- 2 Para aumentar la hora, pulse (y mantenga apretado) el botón duro Etiquetar '+'.

-o-

Para reducir la hora, pulse (y mantenga apretado) el botón duro Etiquetar '-'.

3 Vuelva a tocar el botón **Hora**. La nueva hora está establecida.

# **Inicio**

## **Cambio de la fecha**

#### **Para cambiar el año**

- 1 Toque el botón **Año**, en la primera página de configuración. Se ha seleccionado el botón de año. Las etiquetas '+' y '-' aparecen para los dos botones duros centrales.
- 2 Para aumentar la hora, pulse (y mantenga apretado) el botón duro Etiquetar '+'.
	- -o-

Para reducir la hora, pulse (y mantenga apretado) el botón duro Etiquetar '-'.

3 Vuelva a tocar el botón **Año**. El nuevo año está establecido.

#### **Para cambiar el mes**

- 1 Toque el botón **Mes** , en la primera página de configuración. Se ha seleccionado el botón de mes. Las etiquetas '+' y '-' aparecen para los dos botones duros centrales.
- 2 Para aumentar los meses, pulse (y mantenga apretado) el botón duro Etiquetar '+'.

-o-

Para reducir los meses, pulse (y mantenga apretado) el botón duro Etiquetar '-'.

3 Vuelva a tocar el botón **Month**. El nuevo mes está establecido.

#### **Para cambiar el día**

- 1 Toque el botón Día, en la primera página de configuración. Se ha seleccionado el botón de día. Las etiquetas '+' y '-' aparecen para los dos botones duros centrales.
- 2 Para aumentar los días, pulse (y mantenga apretado) el botón duro Etiquetar '+'.

-o-

Para reducir los días, pulse (y mantenga apretado) el botón duro Etiquetar '-'.

3 Vuelva a tocar el botón Día. El nuevo día está establecido.

**Guía del usuario**

# **Utilización del Pronto**

El Pronto contiene una serie de dispositivos personalizables, cada uno de los cuales consiste en varias páginas de dispositivos. Todos los dispositivos activos del Pronto se detallan en la vista general de dispositivos. Todas las páginas de dispositivos disponibles se detallan por dispositivo en la vista general de páginas.

## **Vista general de dispositivos**

La vista general de dispositivos le ofrece una lista de todos los dispositivos que se pueden controlar con el Pronto. Para ver la vista general de dispositivos, pulse el botón central situado en la parte superior de la pantalla táctil.

Puede navegar entre los dispositivos de dos formas diferentes:

Toque el dispositivo que quiere controlar desde la vista general de dispositivos.

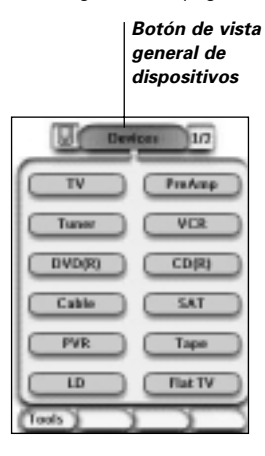

■ Toque el botón 'Dispositivo izquierdo' situado en la parte superior de la pantalla táctil para navegar al dispositivo anterior.

Toque el botón 'Dispositivo derecho' , situado en la parte superior de la pantalla táctil para navegar al dispositivo siguiente.

Por defecto, se navega a través del Pronto utilizando esta navegación por pantalla táctil. Cuando la navegación de cursor está activada, los botones 'Dispositivo izquierdo' y 'Dispositivo derecho' desaparecen. Seguidamente, se navega a través de los dispositivos y páginas utilizando el cursor. Para obtener más información sobre cómo cambiar la navegación de pantalla táctil por la navegación de cursor, consulte "Funcionamiento del Pronto con el cursor", en la página 33.

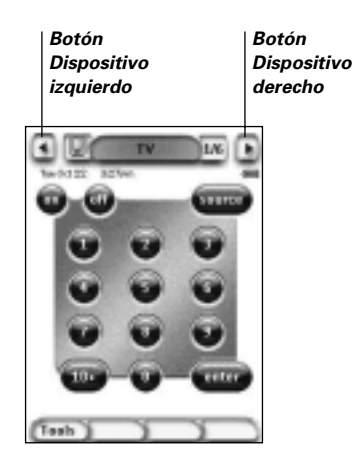

**Guía del usuario**

## **Vista general de páginas**

La vista general de páginas ofrece una lista de todas las páginas para un dispositivo. Para ver la vista general de páginas, toque el número de página situado en el área superior de la pantalla táctil.

Puede navegar entre las diferentes páginas de dos formas diferentes:

- Toque la página que quiere operar desde la vista general de páginas.
- Pulse el botón **Arriba** o **Abajo** situado en el lado izquierdo del Pronto.

*Botón de vista general de páginas*

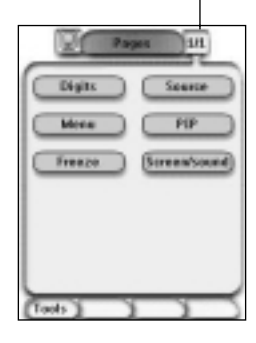

**Guía del usuario**

# **Personalización del Pronto**

Lo que hace que el Pronto sea tan potente es la capacidad de ampliar su funcionalidad de muchas maneras, como la programación de funciones adicionales, la incorporación de dispositivos suplementarios y el cambio de la interfaz, según sea apropiado.

Para edición completa, puede utilizar el software ProntoEdit. Para obtener más información al respecto, consulte "ProntoEdit", en la página 37.

# **Utilización de las herramientas**

Pronto proporciona herramientas diferentes. Para personalizar el Pronto, debe cambiar a la herramienta apropiada. El Pronto ofrece 8 herramientas diferentes, cada una de las cuales proporciona diferentes funciones:

- **Herramienta de marca (Brand)**: Define las marcas de su equipo de audio/video (página 14);
- **Herramienta de aprendizaje (Learn)**: 'Aprende' los códigos IR de otros controles remotos (página 19);
- **Herramienta de etiquetas (Label)**: Etiqueta botones, dispositivos y páginas (página 21);
- **Herramienta de añadir**: Añade nuevos dispositivos o copia dispositivos existentes (página 23);
- **Herramienta de borrar**: Borra dispositivos o acciones de botón (página 25);
- **Herramienta de desplazar**: Desplaza dispositivos en la vista general de dispositivos (página 26);
- **Herramienta de macro**: Programación de una secuencia de comandos para un solo botón (página 30);
- **Herramienta de RF IR**: Define si el Pronto funciona con señales de IR o de RF (página 34).

## **Definición de la marca para un dispositivo**

El Pronto contiene una enorme lista de marcas y de sus códigos de IR correspondientes en su base de datos. El Pronto utiliza estos códigos de IR para controlar dispositivos. Debido a que varias marcas utilizan códigos de IR específicos, tiene que decidir las marcas y los juegos de códigos correspondientes para cada dispositivo. Puede o bien hacer que el Pronto detecte automáticamente la marca o seleccionarla usted mismo. Si una marca de dispositivo contiene más de un juego de códigos de IR, también tiene que seleccionarlo.

En la vista general de dispositivos, encontrará botones para los dispositivos de vídeo y audio más comunes. Por defecto, el Pronto está configurado para controlar dispositivos Philips y Marantz. Para todos los dispositivos que no sean de marca Philips o Marantz, en primer lugar debe distinguir la marca antes de poder controlarlos con el Pronto.

**Guía del usuario**

#### **Selección de la marca y juego de códigos establecidos para su dispositivo**

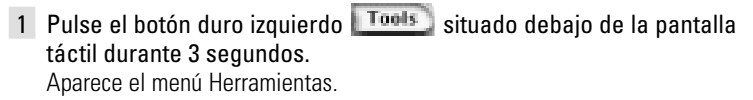

- 2 Toque **Brand** en el menú Herramientas. Aparece la pantalla 'Herramienta de marcas'.
- 3 Toque **60** en la pantalla 'Herramienta de marcas'. Aparece la vista general de dispositivos.
- 4 En la vista general de dispositivos, toque el dispositivo para el que quiere definir la marca. Aparece la pantalla 'Herramienta de marcas'.
- 5 Toque **60** en la pantalla 'Herramienta de marcas'. Aparece la pantalla 'Marcas'.

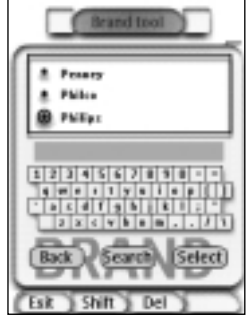

### Selección de la marca

1 Toque el botón de desplazamiento hacia abaio **de la cola de la cola de la cola de** desplazamiento hacia arriba  $\Box$ , junto a la lista de marcas.

Esto le desplaza hacia abajo/arriba por la lista de marcas.

**Nota** También puede seleccionar la marca a través del teclado virtual tocando uno o más caracteres del nombre de la marca.

- 2 Toque la marca para dispositivo seleccionado en la lista de marcas.
- 3 Toque **(Solect)** en la pantalla 'Marcas'.

Aparece la pantalla 'Definición de la marca'.

**Guía del usuario**

4 Toque **Company** en la pantalla 'Herramienta de marcas'.

Si solamente hay un juego de códigos, aparece la pantalla 'Instalación de la marca'.

-o-

Si hay más de un juego de códigos posible, aparece la pantalla 'Juegos de códigos'.

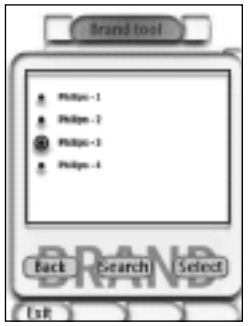

Selección del juego de códigos

1 Toque el botón de **desplazamiento hacia abajo** o el botón de desplazamiento hacia arriba **A** situado junto a la lista de juegos de códigos.

Esto le desplaza hacia abajo/arriba por la lista de marcas.

- 2 Toque el **Juego de código** para el dispositivo seleccionado en la lista de juegos de códigos.
- 3 Toque **(Select)** en la pantalla 'Juegos de códigos'. Aparece la pantalla 'Instalación de la marca'.

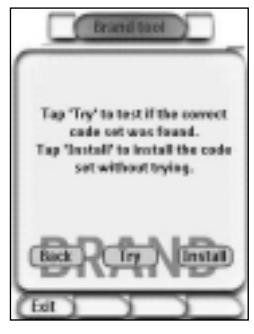

**Guía del usuario**

# **Personalización del Pronto**

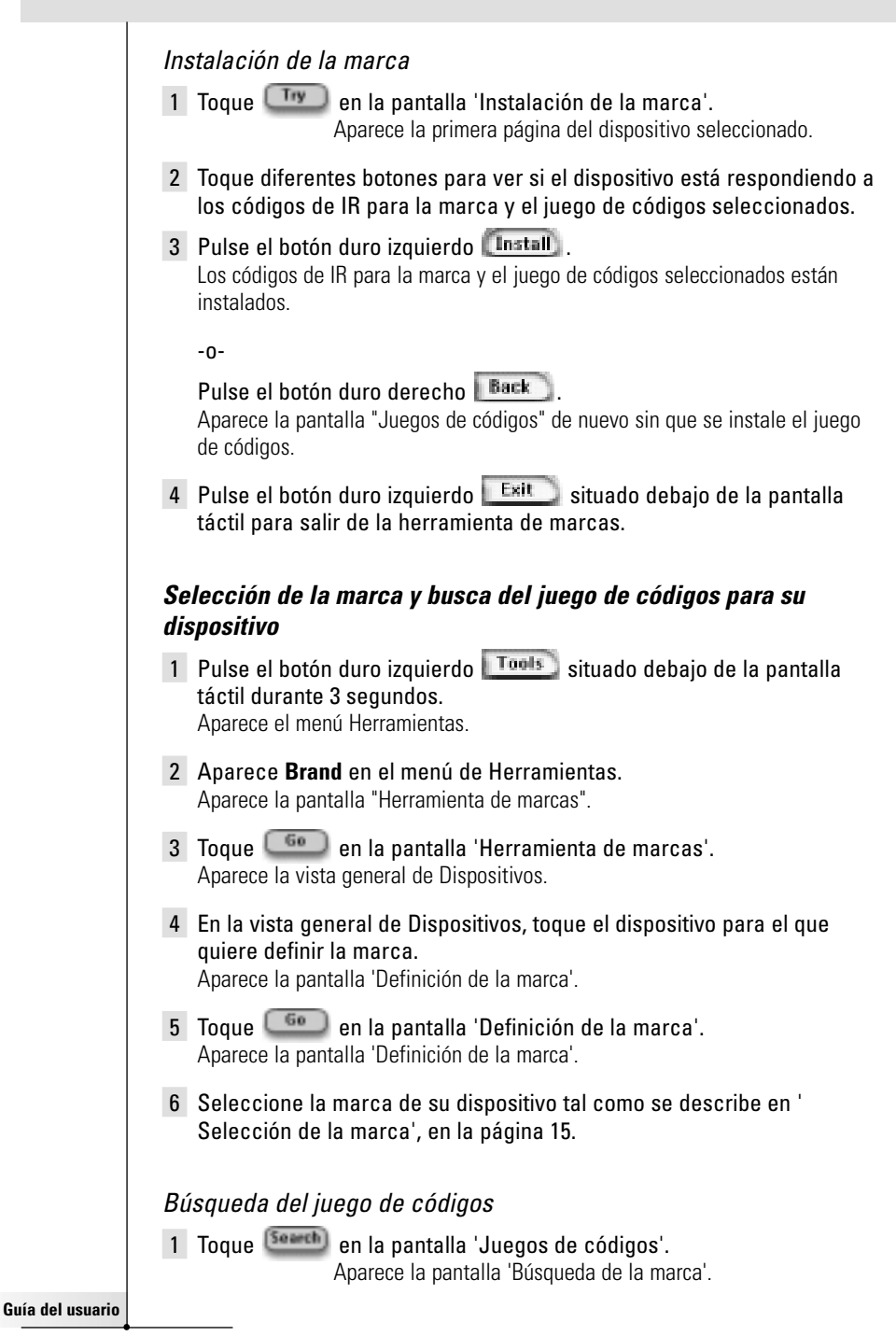

# **Personalización del Pronto**

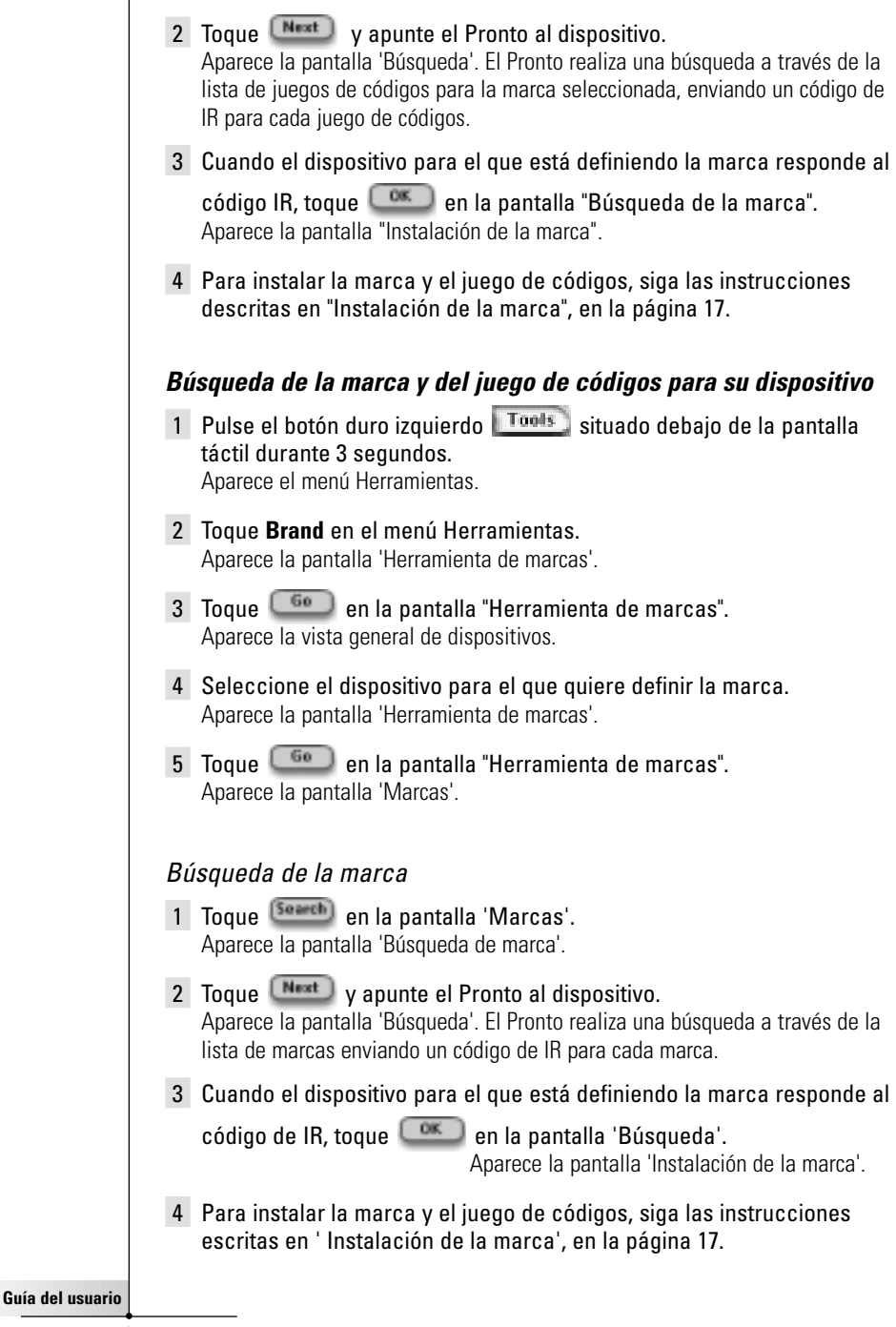

## **Aprendiendo los comandos**

Si un código de IR no está en la Base de datos, puede programar los comandos del Pronto transmitiendo señales de IR desde su control remoto actual al ojo de 'aprendizaje' del Pronto.

La herramienta de aprendizaje (Learn) le permite aprender un **botón** o una **acción de dispositivo**. Una acción de dispositivo es una acción que se ejecuta automáticamente cuando se selecciona un dispositivo. Por ejemplo, cuando selecciona TV, puede hacer que su Pronto aprenda a activar el televisor al mismo tiempo. También puede utilizar la herramienta de aprendizaje (Learn) para reaprender comandos que no funcionan correctamente.

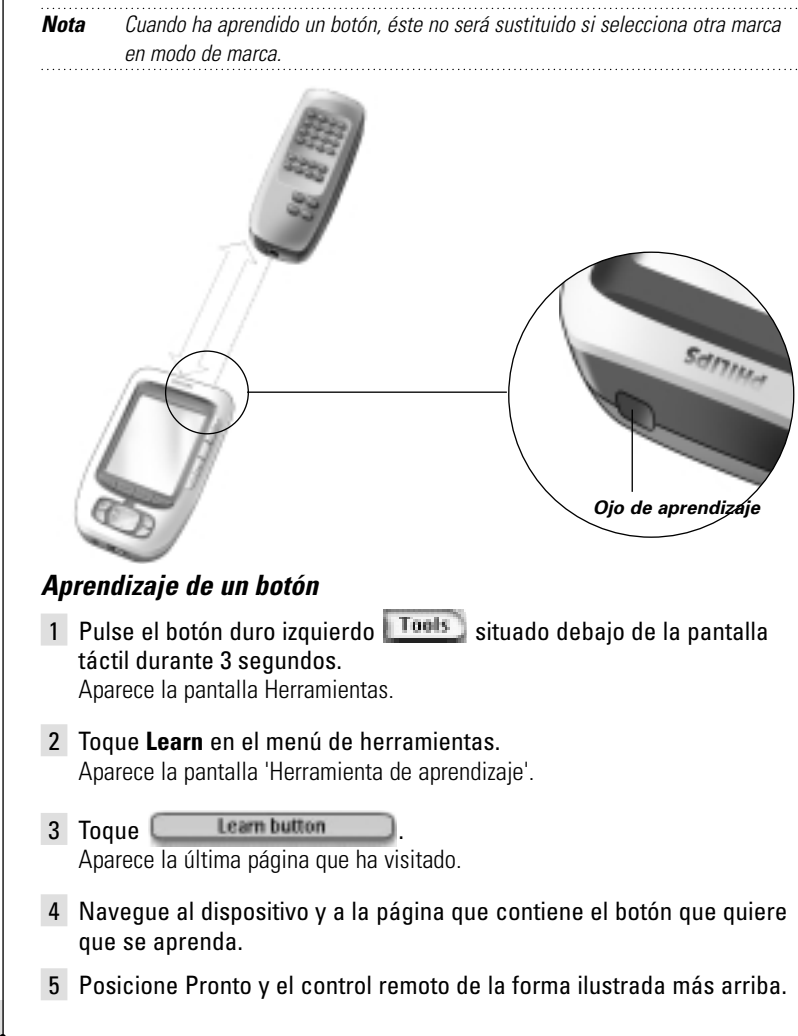

**Guía del usuario**

# **Personalización del Pronto**

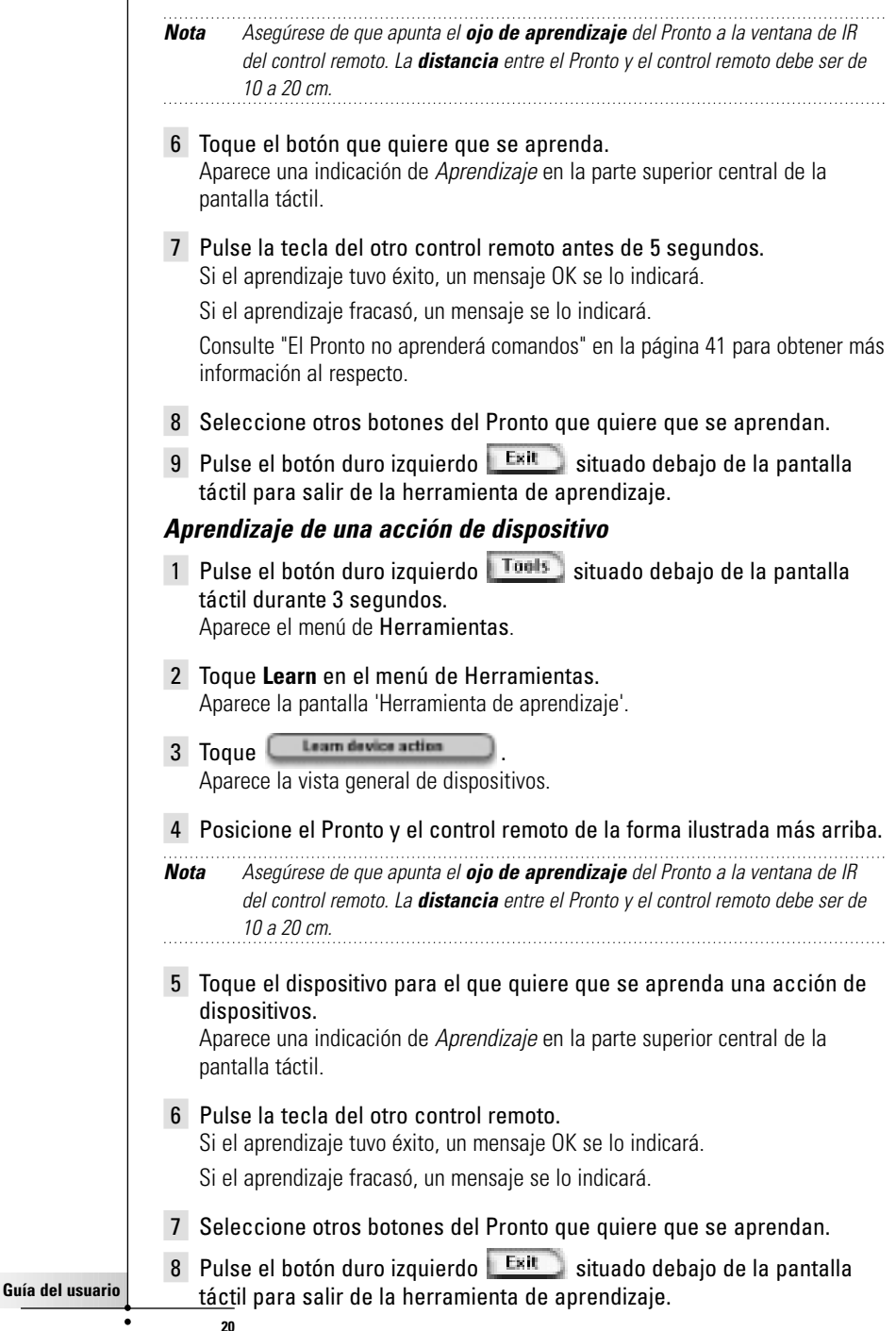

## **Elementos de etiquetado**

La herramienta de etiquetas le permite etiquetar un **botón**, un **dispositivo** o una **página**. En la herramienta de etiquetas puede encontrar un teclado virtual. Este teclado realiza un zoom de acercamiento cuando se toca un carácter.

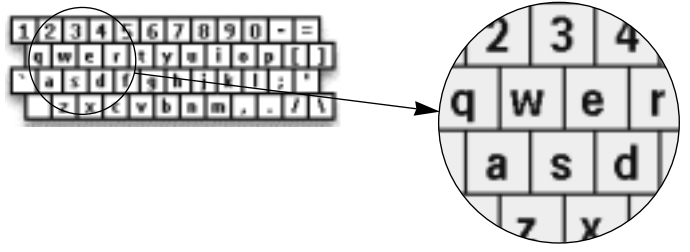

El teclado contiene cuatro diferentes juegos de caracteres, incluyendo una serie de símbolos que puede utilizar para el etiquetado. Utiliza el botón de **Shift** para conmutar entre los cuatro juegos de caracteres del teclado.

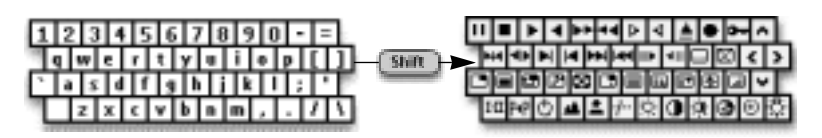

Para obtener una lista completa de los símbolos, consulte "Lista de símbolos", en la página 43.

#### **Etiquetado de un botón**

- 1 Pulse el botón duro izquierdo **Tools** situado debajo de la pantalla táctil durante 3 segundos. Aparece el menú Herramientas.
- 2 Toque **Label** en el menú Herramientas. Aparece la pantalla 'Herramienta de etiquetas'.
- 3 Toque Label button Aparece la última página que visitó.
- 4 Navegue al dispositivo y la página que contiene el botón que quiere etiquetar.
- 5 Toque el botón que quiere etiquetar. Aparece la pantalla 'Etiquetar'.
- 6 Toque el teclado. Se realiza un zoom de acercamiento en el teclado.

**Guía del usuario**

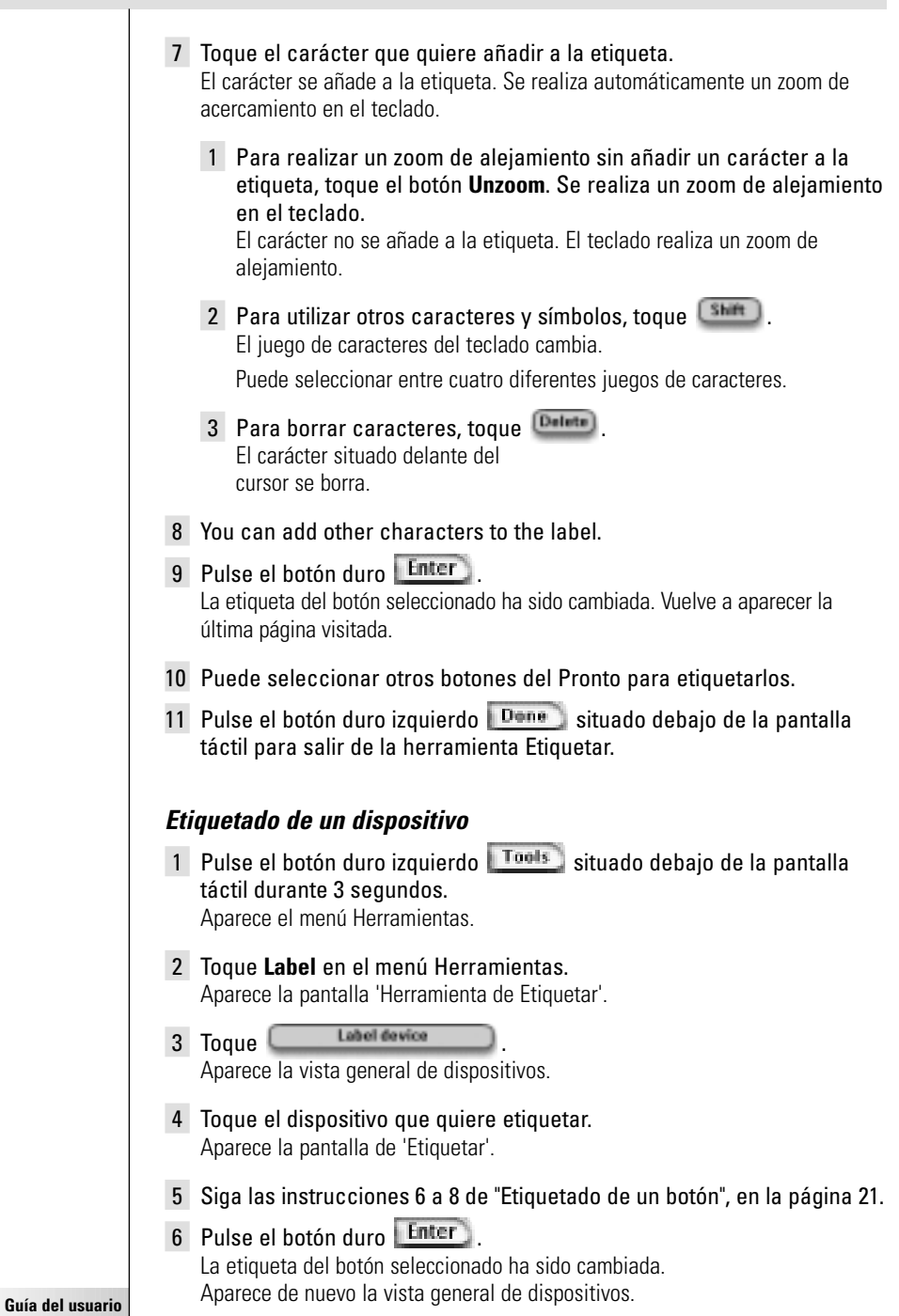

 $\ddot{\cdot}$ 

- 7 Puede seleccionar otros dispositivos en la vista general de dispositivos para etiquetarlos.
- 8 Pulse el botón duro izquierdo  $\Box$ <sup>Done</sup> situado debajo de la pantalla táctil para salir de la herramienta Etiquetar.

#### **Etiquetado de una página**

- 1 Pulse el botón duro izquierdo  $\boxed{100}$ situado debaio de la pantalla táctil durante 3 segundos. Aparece el menú Herramientas.
- 2 Toque **Label** en el menú Herramientas. Aparece la pantalla 'Herramienta de etiquetar'.
- 3 Toque **Labelpage** n la pantalla 'Herramienta de etiquetar'. Aparece la vista general de páginas.
- 4 Toque la página que quiere etiquetar. Aparece la pantalla 'Etiquetar'.
- 5 Siga las instrucciones 6 a 8 de "Etiquetado de un botón", en la página 21.
- 6 Pulse el botón duro **Enter**. La etiqueta de la página seleccionada ha sido cambiada. Aparece de nuevo la vista general de páginas.
- 7 Puede seleccionar otra página en la vista general de páginas para etiquetarla.
- 8 Pulse el botón duro izquierdo **Done** situado debajo de la pantalla táctil para salir de la herramienta de etiquetar (Label).

## **Cómo añadir dispositivos**

La herramienta de añadir (Add) le permite **añadir un nuevo dispositivo** o **copiar un dispositivo existente**. Cuando añade un nuevo dispositivo, se utiliza una plantilla de dispositivo almacenada en su Pronto para crear las páginas, botones y funciones del dispositivo. Los códigos de IR de Philips se utilizan cuando se añade un nuevo dispositivo. Seguidamente tiene que programar el nuevo dispositivo utilizando la herramienta de marcas (Brand) (página 14) o la herramienta de aprendizaje (Learn) (página 19). La copia de un dispositivo existente ahorra tiempo. Los ajustes personales que definió para ese dispositivo también se copiarán. Si, por ejemplo, quiere añadir un segundo reproductor de CD, no tiene que volver a aprender ni crear macros, simplemente las copia del reproductor de CD existente ya programado en su Pronto.

#### **Incorporación de un nuevo dispositivo**

- 1 Pulse el botón duro izquierdo **Tools** situado debajo de la pantalla táctil durante 3 segundos.
	- Aparece el menú Herramientas.

**23**

**Guía del usuario**

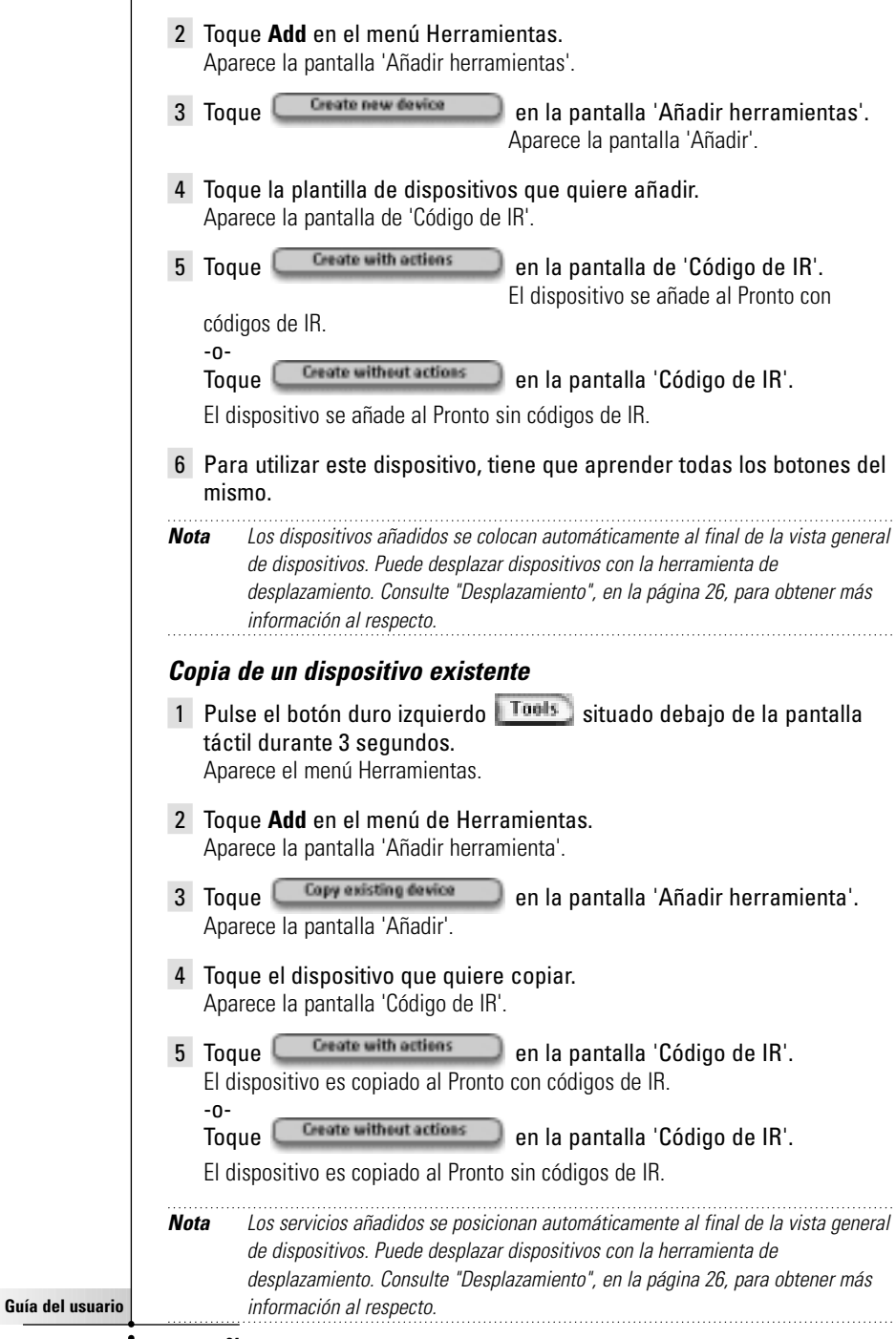

**24**

 $\ddot{\cdot}$ 

## **Borrado de elementos**

La herramienta de borrar (Delete) le permite borrar un **botón** o un **dispositivo**. Cuando borra un botón, solamente se borra su acción. El botón se convierte invisible pero puede seguir viéndolo y editándolo utilizando la herramienta de aprendizaje (Learn).

#### **Borrado de una acción de botón**

- 1 Pulse el botón duro izquierdo  $\boxed{100}$ situado debajo de la pantalla táctil durante 3 segundos. Aparece el menú appears.
- 2 Toque **Delete** en el menú de herramientas. Aparece la pantalla 'Herramienta de borrar'.
- 3 Toque **Delete button**

Aparece la última página visitada del Pronto.

- 4 Navegue al dispositivo y la página que contiene el botón que quiere borrar.
- 5 Toque el botón que quiere borrar. Aparece la pantalla "Borrado de botón".
- 6 Toque **Detete** El botón es borrado.

Aparece la etiqueta '**Undo**' (deshacer) debajo del botón duro derecho.

- 7 Puede pulsar el botón duro derecho **Undo** para deshacer la última acción, es decir, para restaurar el botón. El botón que acaba de borrar ha sido restaurado.
- 8 Puede seleccionar otros botones del Pronto para borrarlos.
- 9 Pulse el botón duro izquierdo  $\mathbb{R}^{n}$  situado debajo de la pantalla táctil para salir de la herramienta Borrar.

#### **Borrado de un dispositivo**

**25**

**Guía del usuario**

- 1 Pulse el botón duro izquierdo **Tools** situado debajo de la pantalla táctil durante 3 segundos. Aparece el menú Herramientas.
- 2 Toque **Delete** en el menú de herramientas. Aparece la pantalla 'Herramienta de borrar'.
- 3 Toque **Delete device** Aparece la vista general de dispositivos.
- 4 Toque el dispositivo que quiere borrar. Aparece la pantalla "Borrado de dispositivo".

# **Personalización del Pronto**

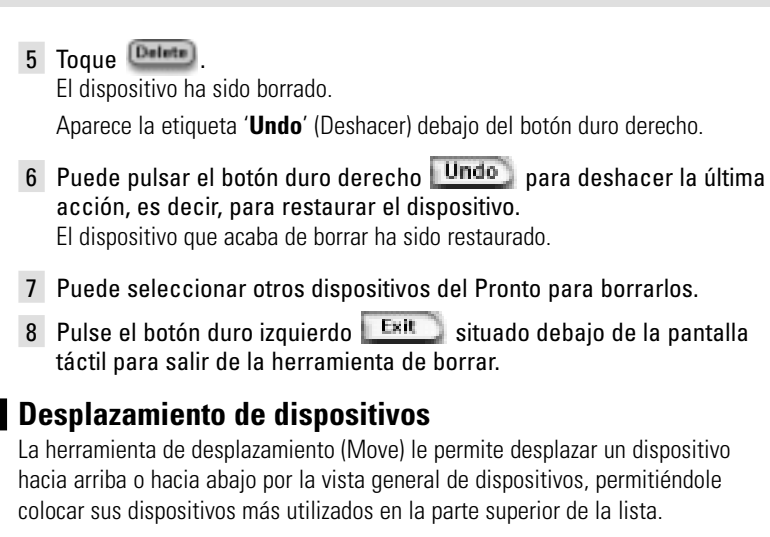

- 1 Pulse el botón duro izquierdo  $\boxed{100}$ situado debajo de la pantalla táctil durante 3 segundos. Aparece el menú Herramientas.
- 2 Toque **Move** en el menú de herramientas. Aparece la pantalla 'Herramienta de desplazamiento'.
- 3 Toque el dispositivo que quiere desplazar en la lista de dispositivos.
- 4 Toque el botón de **desplazamiento hacia arriba** o **desplazamiento hacia abajo** en la pantalla de 'Desplazamiento'.

El dispositivo seleccionado se desplaza hacia arriba / hacia abajo en la lista de dispositivos.

5 Toque **(Bane)** en la pantalla 'Desplazamiento'. El dispositivo ha sido desplazado.

# **Modificación de los ajustes**

En la página de configuración puede modificar varios ajustes. Puede:

- Establecer la hora y la fecha de la forma descrita anteriormente en la página 10.
- Establecer la temporización de la pantalla de cristal líquido;
- Establecer la temporización de la luz de fondo de la pantalla de cristal líquido;
- Establecer el nivel del sensor de luz:
- Establecer el nivel del volumen:

**Guía del usuario** ■ Establecer el modo de animación:

- Haga funcionar el Pronto con el cursor;
- Calibrar la pantalla táctil.

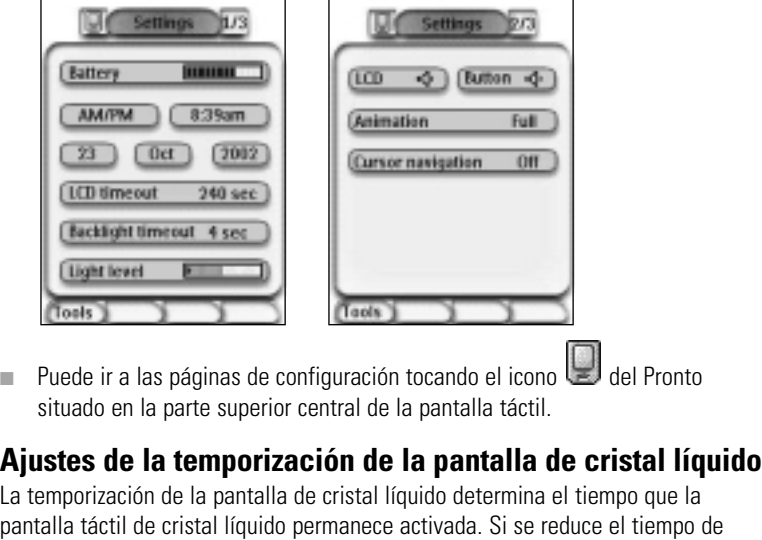

**Nota** La pantalla de cristal líquido solamente se desactiva mediante la temporización si el Pronto no se está utilizando.

activación se aumenta la duración de la pila del Pronto.

1 Toque **(100 timerat** 40 mm en la primera página de configuración. Se ha seleccionado el botón de temporización de la pantalla de cristal líquido. Aparecen las etiquetas '**+**' y '**-**' en los dos botones duros centrales situados debajo de la pantalla táctil.

2 Para aumentar el período de temporización, pulse (y mantenga apretado) el botón etiquetado '**+**'. -o-

Para reducir el periodo de temporización, pulse (y mantenga apretado) el botón etiquetado '**-**'.

3 Toque **LED** timesut 40 sec de nuevo.

The new LCD screen timeout is set.

## **Ajuste del periodo de temporización de la luz de fondo de la pantalla de cristal líquido**

La temporización de la luz de fondo de la pantalla de cristal líquido determina el tiempo que la luz de fondo de la pantalla de cristal líquido y los botones permanece encendida. Si se reduce el período de temporización se aumenta la duración de la pila del Pronto. La temporización de la luz de fondo y la temporización de la pantalla de cristal líquido pueden funcionar independientemente.

**Guía del usuario**

- 1 Toque **(Backlight timerat** 40 mm) en la primera página de configuración. El botón de temporización de luz de fondo ha sido seleccionado. Aparecen las etiquetas '**+**' y '**-**' en los dos botones duros centrales situados debajo de la pantalla táctil.
- 2 Para aumentar el período de temporización, pulse (y mantenga apretado) el botón etiquetado '**+**'. -o-

Para reducir el período de temporización, pulse (y mantenga apretado) el botón etiquetado '**-**'.

3 Toque Backlight timesut 40 sec. de nuevo Se ha establecido el nuevo período de temporización de la luz de fondo.

## **Ajuste del nivel de comunicación del sensor de luz**

El sensor de luz de su Pronto hace que la luz de fondo se encienda automáticamente de acuerdo con la luz ambiental de su entorno de teatro casero. El nivel de luz se indica en la barra.

El indicador  $\bullet$  es el umbral determinado por usted, mientras que el área gris indica el nivel de luz actual, medido por el sensor de luz. Cuando el nivel de luz real alcanza el umbral establecido, la luz de fondo del Pronto se enciende.

- 1 Toque Lught level **Electronia de la primera página de configuración.** El botón de sensor de luz ha sido seleccionado. Las etiquetas '**+**' y '**-**' aparecen en los dos botones duros centrales situados debajo de la pantalla táctil.
- 2 Para aumentar el nivel, pulse (y mantenga apretado) el botón duro etiquetado '**+**'. -o-

Para reducir el nivel, pulse (y mantenga apretado) el botón duro etiquetado '**-**'.

3 Toque disht level **but and all denuevo.** 

El botón sensor de luz ha sido deseleccionado. Se establece el nuevo nivel para el sensor de luz.

## **Ajuste del nivel del volumen**

Puede ajustar el nivel del volumen utilizando tanto los botones duros como los botones de la pantalla táctil. El volumen del botón se refiere al pitido emitido cuando se pulsa o toca un botón.

**Guía del usuario**

## **Ajuste del nivel del volumen de los botones duros**

Para ajustar el volumen de los botones duros, toque **Eutten** (Eu segunda página de configuración.

Puede seleccionar 1 de los 3 niveles de volumen o silenciar el sonido. Cada vez que realiza una pulsación, el nivel del volumen aumenta gradualmente hasta el nivel 3.

### **Ajuste del nivel del volumen de la pantalla táctil**

Para ajustar el nivel del volumen de la pantalla táctil, toque  $-00$ en la segunda página de configuración.

Puede seleccionar 1 de los 3 niveles de volumen o silenciar el sonido. Cada vez que realiza una pulsación, el nivel del volumen aumenta gradualmente hasta el nivel 3.

## **Ajuste del modo de Animación**

El Pronto proporciona retroinformación sobre navegación a través de animaciones gráficas de transiciones de modos y transiciones de páginas. Puede activar y desactivar las animaciones de su Pronto en la página de configuración:

- Puede desactivar las animaciones seleccionando '**Ninguna'** (sin animaciones). Al desactivar todas las animaciones utiliza el máximo de la velocidad de procesamiento de su Pronto.
- Al cambiar páginas con la animación '**Página solamente**', una página parece salir de la pantalla deslizándose, mientras que la segunda página entra deslizándose.
- La animación **Transición de modo**' hace que una página 'caiga' de la parte superior de la pantalla táctil.
- Con la opción 'Lleno' puede activar ambas animaciones al mismo tiempo.

## **Utilización del Pronto con el cursor**

El cursor se utiliza por defecto para hacer funcionar sus dispositivos. Sin embargo, también puede ajustar el cursor para navegar a través de los dispositivos de páginas del Pronto. Para obtener más información sobre cómo utilizar el Pronto con el cursor, consulte "Utilización del Pronto con el cursor", en la página 33.

## **Calibración de la pantalla táctil**

Cuando se utiliza el Pronto por primera vez, la pantalla táctil ya está calibrada. Sin embargo, si se da cuenta de que su Pronto no envía los comandos de acuerdo con lo que se indica en la pantalla táctil, se aconseja recalibrar la pantalla táctil.

- 1 Toque **Calibrate** en la segunda página de configuración. Aparece la pantalla 'Calibración'.
- 2 Toque **Calibrate** en la pantalla 'Calibración'.
- 3 Toque la esquina superior izquierda de la pantalla táctil.
- 4 Toque la esquina inferior derecha de la pantalla táctil. La pantalla táctil ha sido calibrada.

**29**

**Guía del usuario**

# **Utilización de las funciones de potencia**

# **Creación y edición de macros**

Una macro le permite enviar una secuencia de comandos al tocar un solo botón. Por ejemplo, puede encender su televisor, activar un canal de películas y preparar su VCR para grabar rebobinando la videocinta. La macro contiene la lista de acciones. La lista de acciones puede crearse y evitarse en la herramienta Macro.

**Nota** Una vez ha programado una macro, el botón no se sustituirá cuando se seleccione otra marca en la herramienta de marcas.

Las acciones que pueden utilizarse en una macro son:

- Añadir un código de IR;
- Crear una conexión a otro botón:
- Añadir un retardo:
- Añadir un pitido.

## **Creación de una macro**

- 1 Pulse el botón duro izquierdo **Tools** situado debajo de la pantalla táctil durante 3 segundos. Aparece el menú Herramientas.
- 2 Toque **Macro** en el menú Herramientas. Aparece la pantalla 'Herramienta de macro'.
- 3 Toque **60** en la pantalla 'Herramienta de macro'. Aparece la última página visitada.
- 4 Navegue al dispositivo y a la página que contiene el botón que quiere utilizar para una macro.
- 5 Toque el botón que quiere seleccionar como botón objetivo. Si puede utilizar el botón para programar una macro, aparece la pantalla 'Macro'.

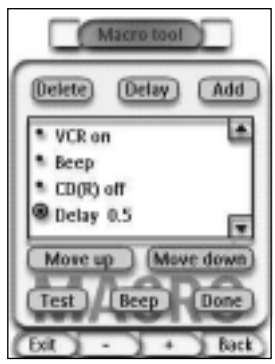

-o-

Si no puede utilizar el botón, se lo indicará un pitido.

**Guía del usuario**

# **Utilización de las funciones de potencia**

### **Para añadir una acción a la lista de acciones**

- 1 Toque **Add** en la pantalla 'Macro'. Vuelve a aparecer la última página visitada.
- 2 Navegue al dispositivo y la página que contiene el botón que quiere añadir a la macro.
- 3 Toque el botón que quiere añadir a la macro. Aparece la pantalla 'Macro'.

La acción del botón seleccionado se añade a la parte inferior de la lista de acciones.

4 Puede seleccionar otros botones para añadirlos a la macro.

#### **Para añadir un retardo a la lista de acciones**

Puede añadir un retardo a la lista de acciones, por ejemplo, para insertar una breve pausa entre la activación del dispositivo y el envío de comandos al mismo, permitiendo que el dispositivo se caliente.

1 Toque **Delay** en la pantalla 'Macro'.

El botó '**+**' y el botón '**-**' aparecen en los dos botones duros centrales situados debajo de la pantalla táctil.

2 Para aumentar el retardo, toque (y mantenga apretado) el botón '**+**'. -o-

Para reducir el retardo, toque (y mantenga apretado) el botón '**-**'.

#### **Para añadir un pitido a la lista de acciones**

Para determinar cuándo una ejecución de macro ha terminado, es útil añadir un pitido como comando final en la lista de acciones.

1 Seleccione en la lista de acciones la acción a la que quiere añadir un pitido.

La acción ha sido seleccionada.

2 Toque **Beep** en la pantalla 'Macro'. Se añade un pitido por defecto a la lista de acciones, después de la acción seleccionada.

#### **Para terminar la macro**

1 Toque **Clane** en la pantalla 'Macro'.

La macro es creada y asignada al botón que ha seleccionado como objetivo.

2 Pulse el botón duro izquierdo  $\frac{Exit}{2}$  situado debajo de la pantalla táctil para salir de la herramienta de Macro.

**Guía del usuario**

## **Edición de una macro**

#### **Desplazamiento de una acción en la lista de acciones**

- 1 Para mostrar la pantalla 'Macro' con la lista de acciones asignadas al botón, siga las instrucciones 1 a 5 descritas en "Creación de una macro", en la página 30.
- 2 Toque la acción de la lista de acciones que quiere desplazar en la pantalla 'Macro'. La acción seleccionada se ha resaltado.
- 3 Toque el botón de **desplazamiento hacia arriba o el botón de** desplazamiento hacia abajo **v**en la pantalla 'Macro'. La acción seleccionada se desplaza hacia arriba/abajo en la lista de acciones.
- 4 Puede seleccionar otros acciones para desplazarlas.

#### **Borrado de una acción de la lista de acciones**

- 1 Para mostrar la pantalla 'Macro' con la lista de acciones asignadas al botón, siga las instrucciones 1 a 5 descritas en "Creación de una macro", en la página 30.
- 2 En la pantalla 'Macro', toque la acción de la lista de acciones que quiere borrar.

La acción seleccionada queda resaltada.

3 Toque **Delete** en la pantalla 'Macro'.

La acción seleccionada se borra de la lista de acciones.

4 Puede seleccionar otras acciones para borrarlas.

#### **Prueba de la macro**

No es necesario salir de la herramienta Macro para probar la macro que ha creado o editado. Puede probar la macro desde dentro de la herramienta de Macro. El Pronto ejecuta todas las acciones, tal como se han definido en la lista de acciones.

1 Para mostrar la pantalla 'Macro' con la lista de acciones asignadas al botón, siga las instrucciones 1 a 5 descritas en "Creación de una macro", en la página 30.

2 Toque **Tast** en la pantalla 'Macro'. El Pronto ejecuta las acciones de la lista de acciones. **Nota** Asegúrese de que mantiene el Pronto apuntado a su equipo de teatro casero durante la ejecución de la macro.

**Guía del usuario**

# **Utilización de las funciones de potencia**

# **Utilización de Pronto con el cursor**

El cursor está configurado por defecto para controlar los dispositivos, por ejemplo, navegar por un menú de TV en pantalla. El cursor contiene 4 teclas de cursor: derecha, izquierda, arriba y abajo. Cada tecla del cursor contiene una lista de acciones. Esta lista depende del dispositivo que se está utilizando.

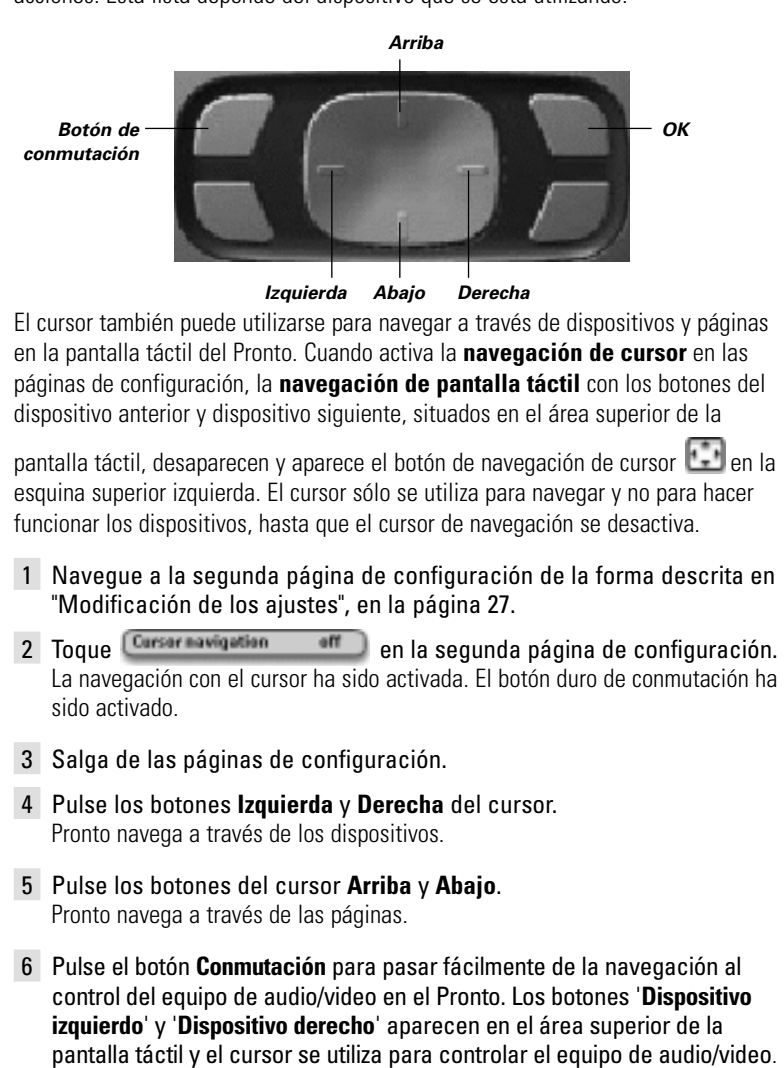

Vuelva a pulsar el botón duro **Conmutación** para volver a la navegación de cursor.

**Guía del usuario**

# **Utilización del Pronto con RF**

Por defecto, el Pronto utiliza señales **infrarrojas** (IR) para controlar dispositivos. Las señales de IR tienen una lista de funcionamiento de aproximadamente 10 m.

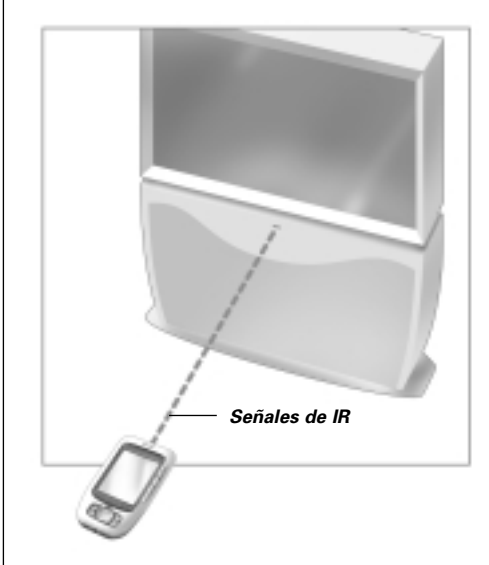

Sin embargo, puede seleccionar que el Pronto funcione con señales de radiofrecuencia (RF) para controlar dispositivos a distancia o desde una habitación adyacente. Por consiguiente, se requiere un extensor de RF (no incluido).

El LI900 es un extensor de RF que puede utilizarse en combinación con el Pronto. El extensor de RF recibe señales de RF del Pronto y las convierte en señales de IR, enviadas al dispositivo. Por consiguiente, el extensor de RF debe colocarse cerca del dispositivo que está controlando y con el ojo emisor del extensor de RF apuntando al dispositivo.

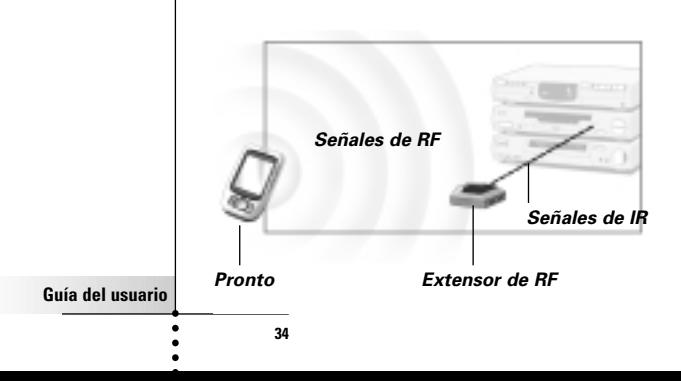

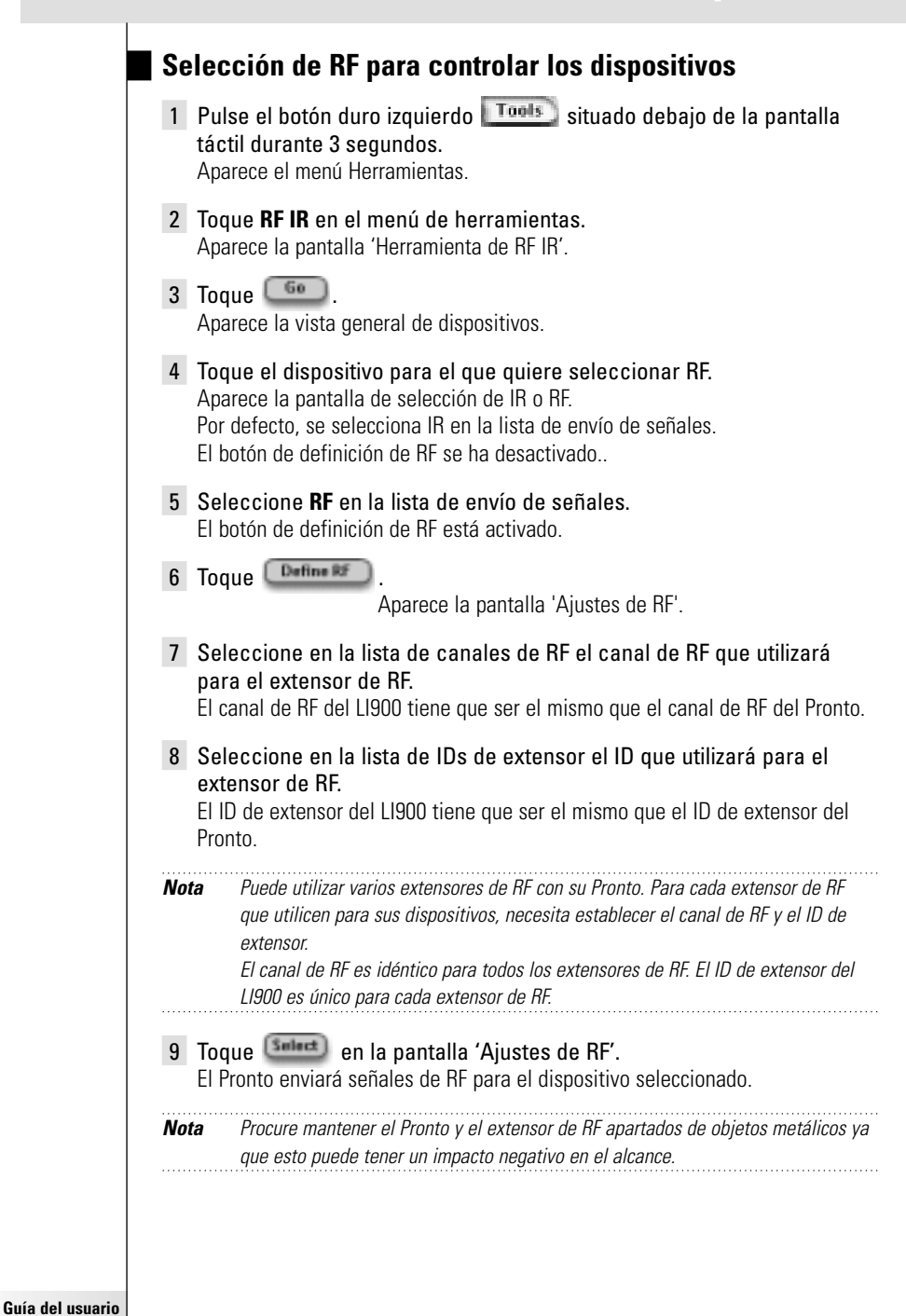

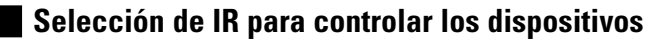

- 1 Pulse el botón duro izquierdo  $\boxed{\phantom{a}$  Tools situado debajo de la pantalla táctil durante 3 segundos. Aparece el menú Herramientas.
- 2 Toque **RF IR** en el menú Herramientas. Aparece la pantalla 'Herramienta de RF IR'.
- $3$  Toque  $60$ Aparece la vista general de dispositivos.
- 4 Toque el dispositivo para el que quiere seleccionar IR. Aparece la pantalla 'Selección de IR o RF'. Se selecciona RF en la lista de envío de señales.
- 5 Seleccione **IR** en la lista de envío de señales. El botón de definición de RF está activado.
- 6 Toque **Dans**

El Pronto enviará señales de IR para el dispositivo seleccionado .

# **ProntoEdit**

Si quiere personalizar su Pronto más allá de sus funciones de programación estándares, ProntoEdit es la herramienta que debe utilizar. ProntoEdit es el software que acompaña al Pronto y que encontrará en el CD-ROM incluido. Encontrará más información en http://www.pronto.philips.com.

ProntoEdit le permite:

- **Cargar** y **descargar** nuevas configuraciones a y desde su Pronto. Esto se realiza utilizando el cable de PC incluido con su Pronto:
	- Enchufe un extremo del cable en el puerto USB de su ordenador.
	- Enchufe el otro extremo del cable en el puerto USB de su Pronto.

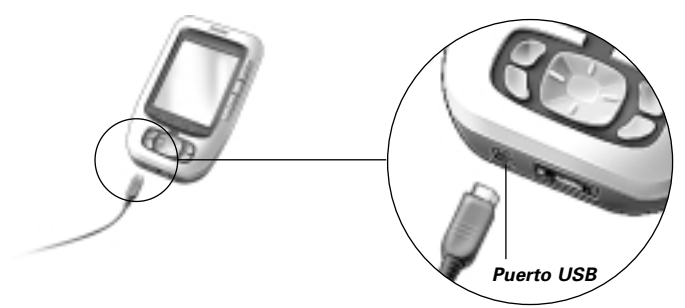

- **Añada, borre, modifique** y **desplace** paneles de control, dispositivos y comandos en cualquier parte de la pantalla táctil;
- **Guarde**, **duplique** y **comparta** ficheros de configuración, códigos o dispositivos con otros Prontos;
- **Importe** nuevos gráficos para crear nuevos botones y diseños;
- **Personalice** ficheros de configuración para optimizar la utilización de su Pronto;
- **Realice** una lista previa de nuevos ficheros de configuración en el Pronto Simulator, para examinar el aspecto que tendrá la interfaz del Pronto.

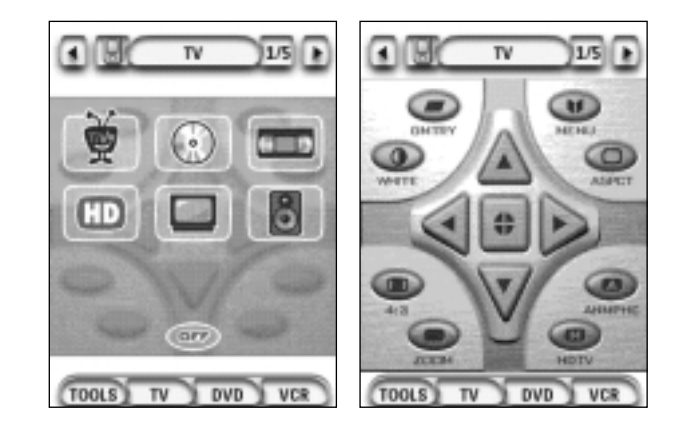

**Guía del usuario**

# **Preguntas frecuentes**

## **¿Por qué mis botones no funcionan correctamente?**

Cuando encuentra que su Pronto no le envía los comandos de acuerdo con lo que significa en la pantalla táctil, se aconseja recalibrar la pantalla táctil. La calibración permite que Pronto coloque sus iconos en la pantalla táctil de acuerdo con sus funciones predefinidas.

## **¿Cómo calibro la pantalla táctil?**

- 1 Toque **Calibrate** en la segunda página de configuración. Aparece la pantalla 'Calibración'.
- 2 Toque **Calibrate** en la pantalla 'Calibración'.
- 3 Toque la esquina superior izquierda de la pantalla táctil.
- 4 Toque la esquina inferior derecha de la pantalla táctil. La pantalla táctil ha sido calibrada.

### **¿Cómo restauro el Pronto?**

Normalmente, la restauración del Pronto no es necesaria. Sin embargo, si la pantalla táctil del Pronto se congela o si observa algún comportamiento inusual, necesita realizar una restauración para que el Pronto vuelva a funcionar correctamente..

1 Deslizándola, retire la tapa de las pilas de la parte posterior del Pronto. Encontrará el botón de restauración en el compartimiento de pilas.

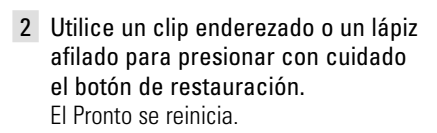

ronto emite dos pitidos para indicar que está listo para utilizarse.

*Botón de restauración*

**Nota** Si restaura el Pronto, se retienen todos los comandos o macros guardados y programados.

### **¿Por qué un dispositivo responde a algunas señales de RF y no a otras?**

Philips no puede garantizar que todos los comandos para todos los dispositivos funcionen correctamente con señales de RF.

Si un dispositivo no responde correctamente a las señales de RF enviadas por Pronto, sería mejor reconfigurar el Pronto para que controle el dispositivo con señales de IR.

## **Problemas generales**

### **El Pronto se desactiva automáticamente**

Para ahorrar energía, el Pronto incorpora una función de temporización. Puede modificar los ajustes para cambiar el tiempo que Pronto permanece activado. Para obtener más información al respecto, consulte "Ajuste de la temporización de la pantalla de cristal líquido", en la página 27.

### **Los botones de la pantalla táctil del Pronto no responden correctamente**

Si los botones de la pantalla táctil del Pronto no responden correctamente, calibre la pantalla táctil. Para obtener más información al respecto, consulte "Calibración de la pantalla táctil", en la página 29.

### **Los dispositivos no responden a los comandos del Pronto**

Asegúrese de que el ojo emisor del Pronto apunte al dispositivo que está controlando.

- Compruebe si el icono de pila descargada está colocado sobre el icono de pila, en la esquina superior derecha de la pantalla. Si es así, cambie las pilas.
- **■** Compruebe si ha definido las marcas correctas para sus dispositivos. ( $p.15$ )
- Compruebe si ha definido el código correcto establecido para sus dispositivos.  $(p.16)$
- Compruebe si el botón presentado que intenta utilizar está asignado correctamente a través de la herramienta de marcas (Brand) o de la herramienta de aprendizaje (Learn). (p.19)
- Compruebe si su dispositivo comprende los códigos de Philips-Marantz RC. Normalmente, esto se puede encontrar en la documentación del dispositivo.
- Si ha configurado su Pronto para que controle dispositivos con señales RF:
	- Compruebe en la herramienta RF IR si los dispositivos que quiere controlar están configurados correctamente. (p.35)
	- Compruebe si el ID del extensor y el canal de su Pronto corresponden al ID y al canal del extensor de RF.
	- Asegúrese de que el extensor de RF esté colocado cerca de los dispositivos que quiere utilizar con señales RF.
	- Asegúrese de que el ojo emisor del extensor de RF apunte al dispositivo.
	- Si nota interferencias de otros canales de RF, cambie el canal.
- Si quiere utilizar señales de RF para dispositivos situados en lugares diferentes, necesita más de un extensor de RF.

## **Personalización de problemas**

### **Los botones no están enviando los comandos correctos**

- **■** Compruebe si ha definido las marcas correctas para sus dispositivos. ( $p.15$ )
- **Compruebe** si ha definido el código correcto para sus dispositivos. (p. 16)
- **■** Compruebe si debería calibrar su pantalla.  $(p.29)$

**Guía del usuario**

- **Compruebe si el botón del dispositivo ha sido aprendido correctamente.** ( $p.19$ )
- **Compruebe si la macro se ha registrado correctamente.**  $(p.30)$

#### **Las macros no funcionan**

- Asequurese de que el ojo emisor del Pronto apunta al dispositivo durante todo el tiempo que la macro se está ejecutando.
- El ojo emisor está situado en la parte superior del Pronto.
- Inserte retardos para permitir que los dispositivos se inicialicen correctamente.
- Compruebe si hay botones inactivos en su macro.
- Compruebe si reprogramó los botones. Las macros no almacenan comandos, almacenan botones. Si reprograma un botón, la macro ejecuta el nuevo comando asignado al botón.

### **El Pronto no aprende comandos**

- Asegúrese de que el Pronto y el control remoto estén posicionados correctamente. Cuando el ojo emisor del control remoto no apunta al ojo de aprendizaje del Pronto, es posible que éste no reciba las señales correctamente. Alinee el control remoto lo mejor posible. Cuando la distancia entre su control remoto actual y el Pronto es insuficiente o excesiva, es posible que el Pronto no reciba las señales correctamente. Pruebe varias distancias entre 10 y 20 centímetros para aprender los comandos.
- Evite programar el Pronto bajo luz fluorescente brillante ya que puede afectar las señales de infrarrojos.
- Asegúrese de que las pilas del Pronto no estén muy descargadas.

## **El fichero de configuración está corrompido**

Cuando el fichero de configuración está corrompido, puede utilizar Pronto Edit para cargar un nuevo fichero de configuración. Debe tener en cuenta que todos sus comandos, dispositivos y macros personalizados se perderán y tendrá que reprogramar el Pronto. Por consiguiente, se recomienda guardar la configuración cargando el PC con ProntoEdit.

## **Problemas de almacenamiento**

Los problemas de almacenamiento pueden causar que el Pronto no guarde una macro. Estos problemas pueden deberse a que la memoria esté llena o que la pila esté descargada.

## **Mensajes de error del Pronto**

Si ocurre uno de los siguientes mensajes de error, póngase en contacto con su distribuidor o con el servicio al cliente de Philips:

- $\blacksquare$  El fichero de configuración no se puede abrir;
- Error de fichero de configuración;
- No se ha encontrado fichero de configuración;
- Versión no válida de fichero de configuración.

#### **Guía del usuario**

## **Notificaciones importantes**

### **Asegúrese de no arañar la pantalla táctil**

Utilice el dedo para cargar la pantalla táctil o utilice lápices con punta de plástico destinados a utilizarse con la pantalla táctil.

No utilice nunca un bolígrafo o un lápiz real u otro objeto puntiagudo para tocar la pantalla táctil.

### **Proteja al Pronto contra temperaturas extremas**

Mantenga al Pronto apartado de estufas y otras fuentes de calor.

## **El Pronto no es impermeable**

El Pronto no debe exponerse a la lluvia o la humedad. No guarde ni utilice el Pronto en ningún lugar donde haya mucha humedad.

Si derrama agua en el Pronto, debe retirar las pilas y permitir que el Pronto se seque durante 48 antes de volver a colocar las pilas.

Si derrama otros líquidos en el Pronto, puede limpiarlo con agua destilada.

#### **La pantalla táctil del Pronto contiene un elemento de vidrio**

No deje caer el Pronto ni lo someta a ningún impacto fuerte.

## **Limpieza del Pronto**

- Para limpiar el Pronto utilice un paño suave húmedo.
- Si la pantalla táctil del Pronto está sucia, límpiela con un paño suave humedecido con una solución de limpieza de ventanas diluida.
- No utilice un detergente corrosivo ni una esponja abrasiva.
- Evite usar mucha agua.

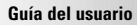

# **Lista de símbolos**

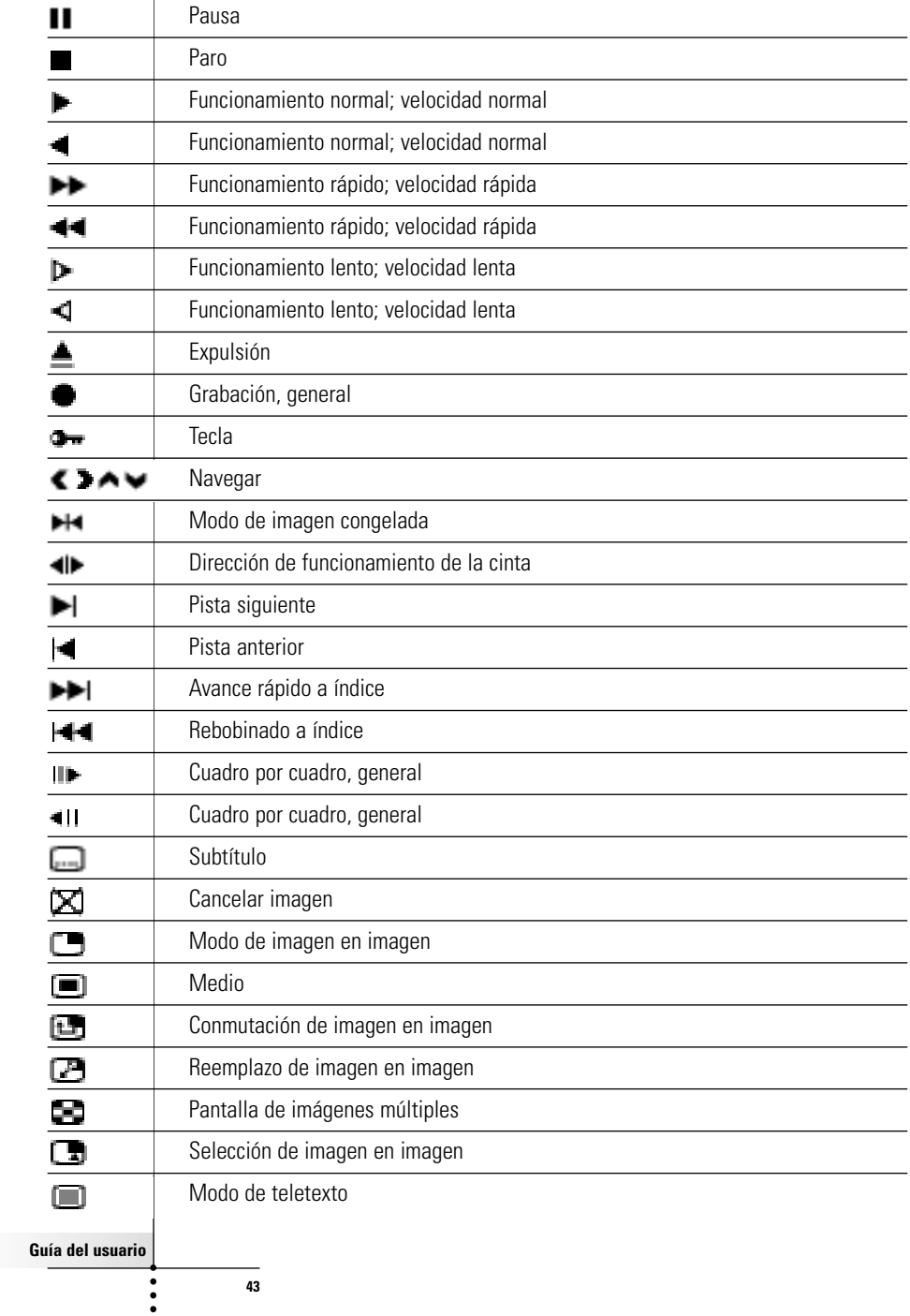

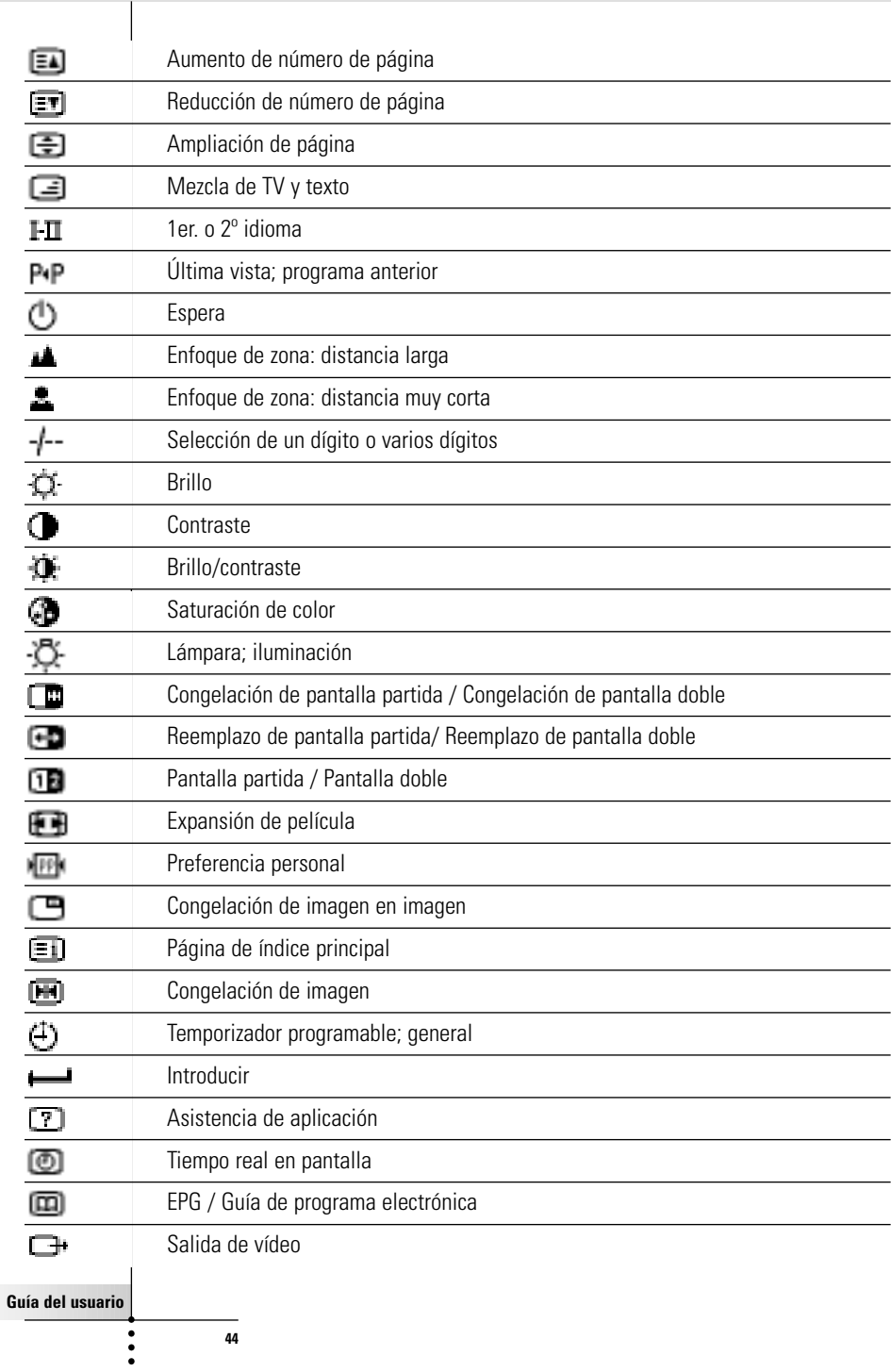

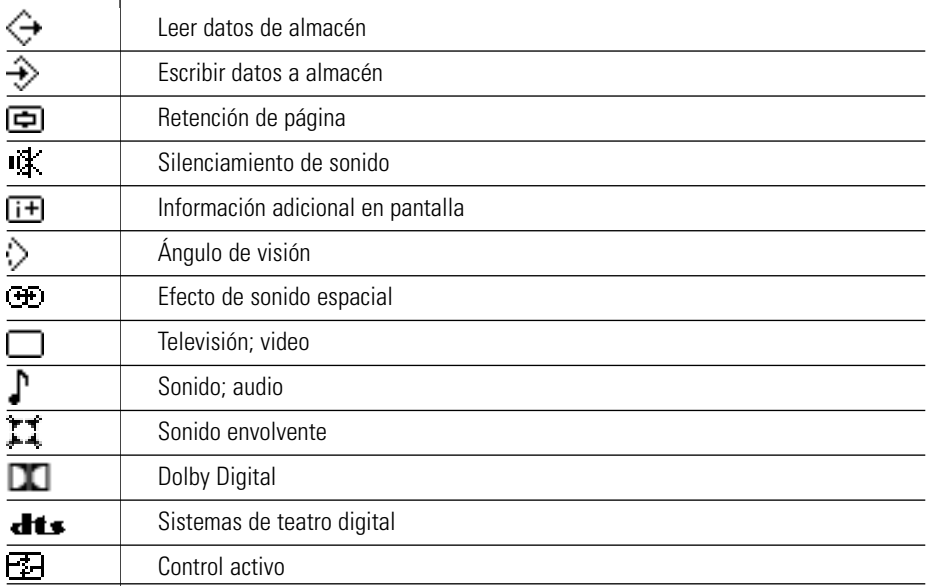

 $\bullet$  $\ddot{\cdot}$ 

 $\overline{\phantom{a}}$ 

# **Especificaciones**

Las especificaciones y el diseño de este producto están sujetos a cambio sin notificación previa.

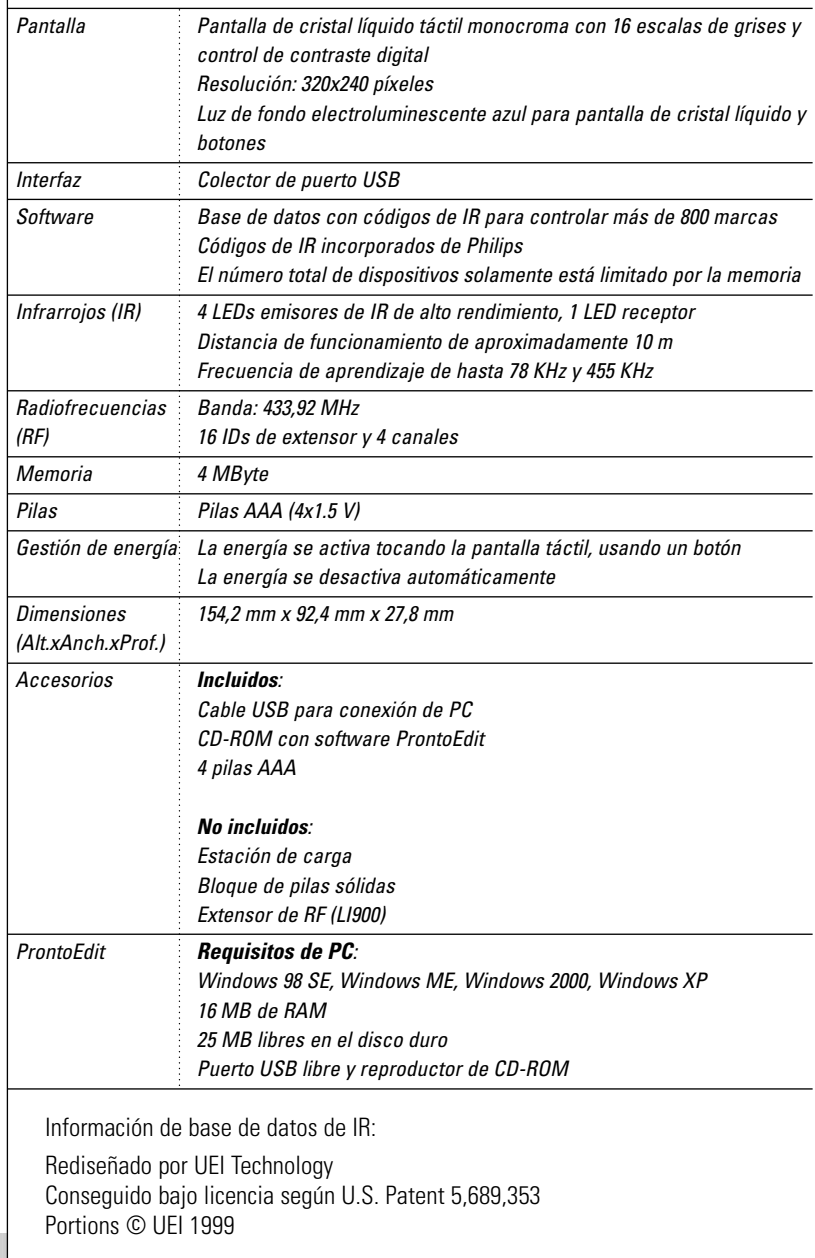

**Guía del usuario**

 $\ddot{\cdot}$ 

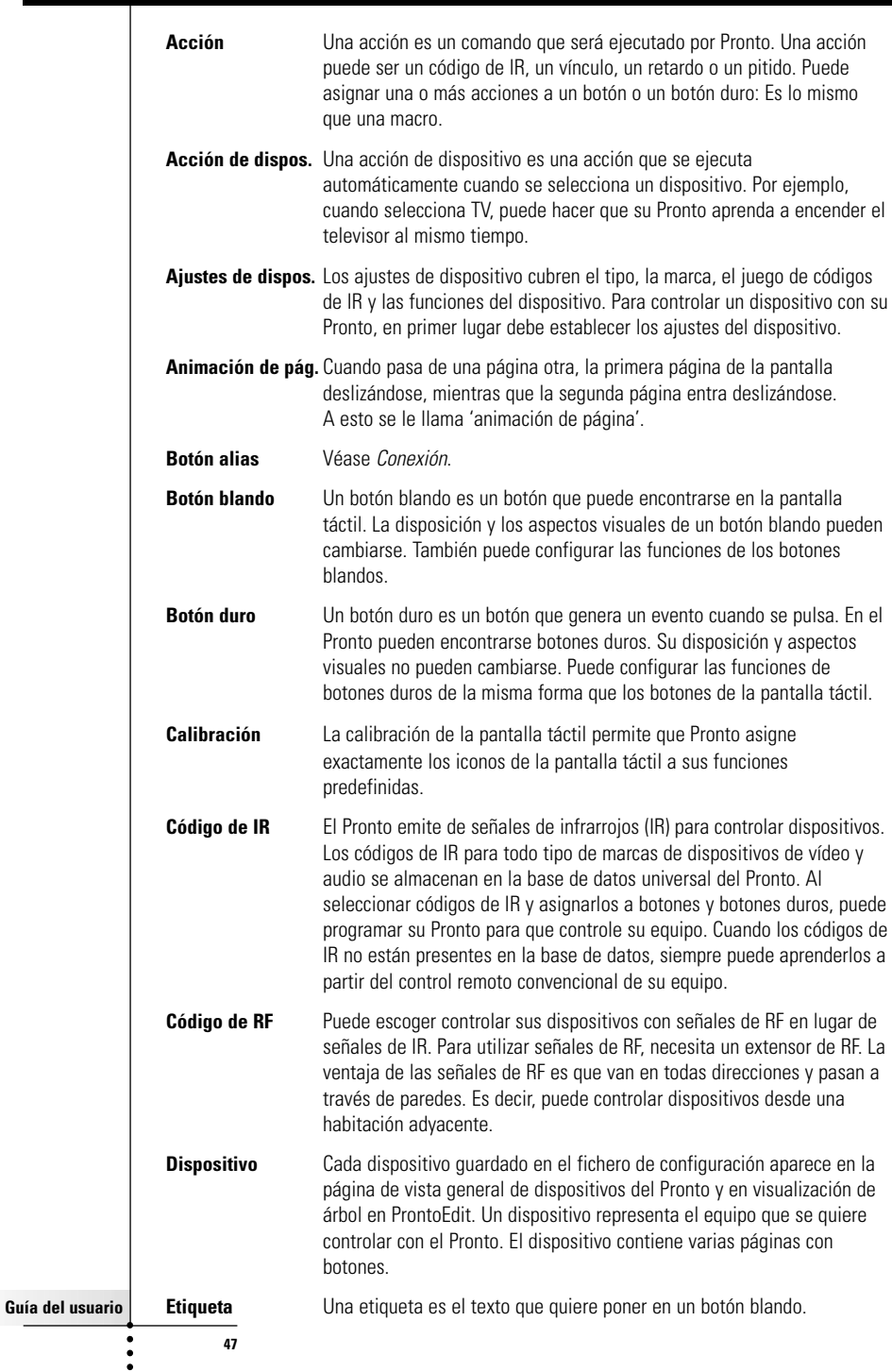

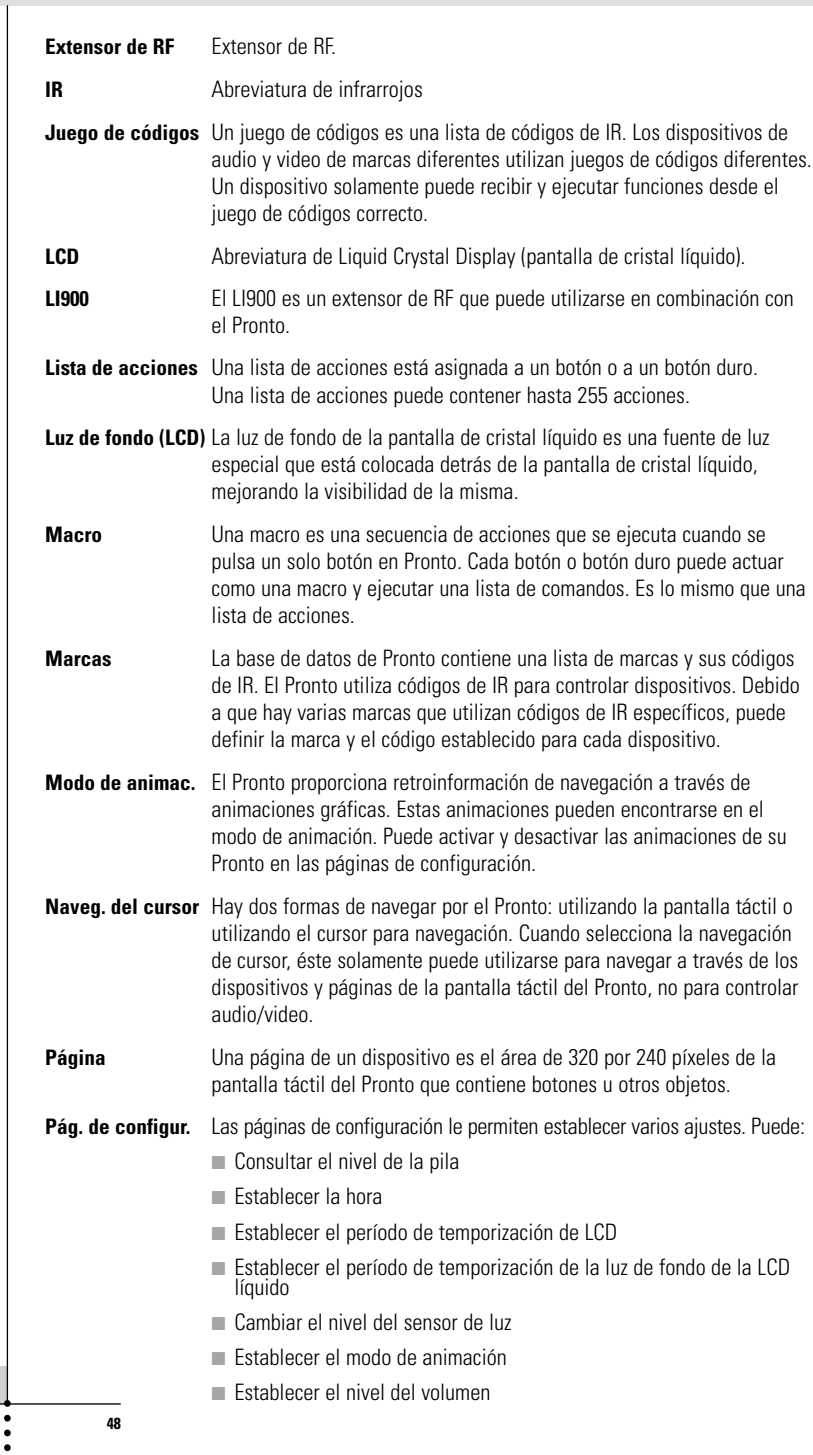

**Guía del usuario**

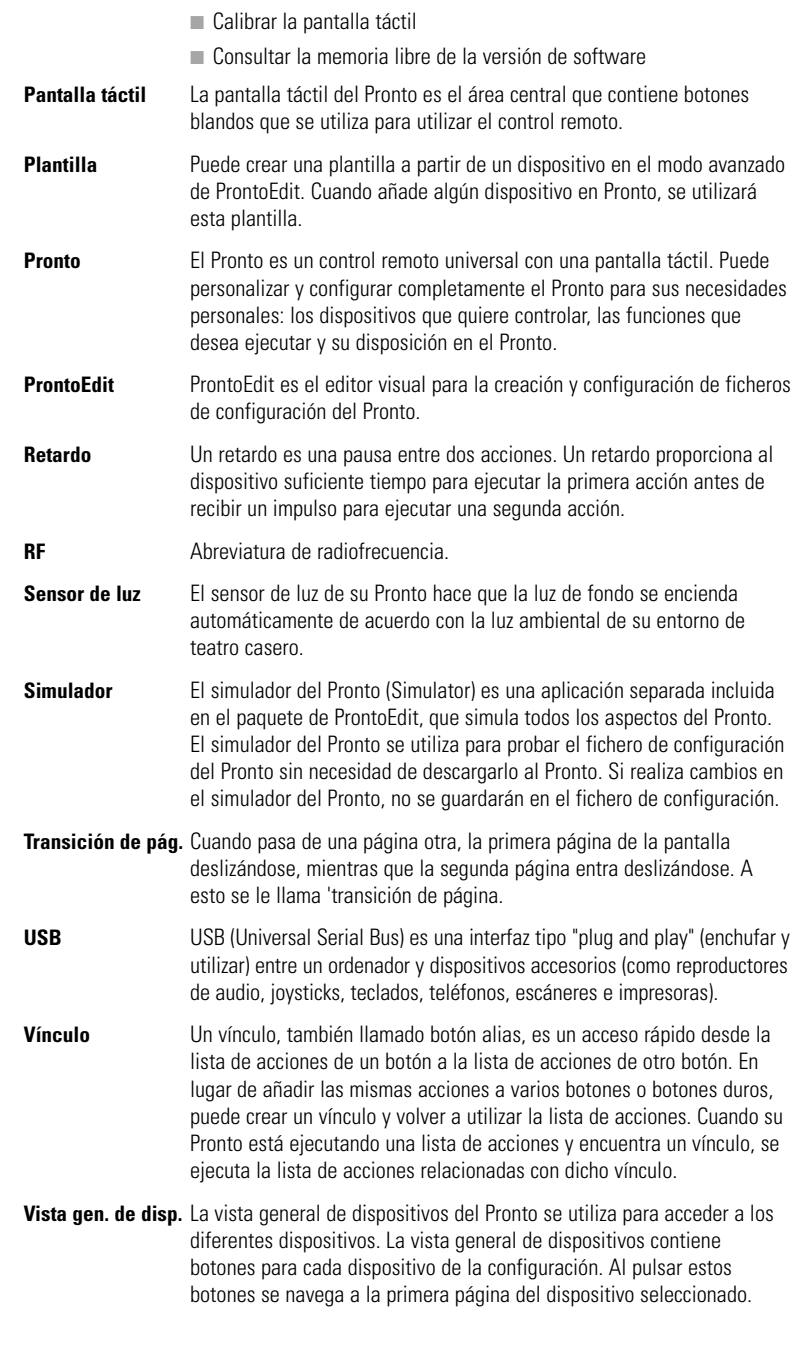

**Guía del usuario**

 $\bullet$  $\ddot{\cdot}$ 

# **Índice**

#### **A**

acción, 31 activación del Pronto, 9 aiuste nivel de volumen, 29 sensor de luz, 28 temporización de luz de fondo de LCD, 28 temporización de LCD, 27 ajustes, 27 calibración de la pantalla táctil, 29 fecha, 10 formato de hora, 10 hora, 10 modo de animación, 29 nivel de volumen, 29 sensor de luz, 28 temporización de la LCD, 28 temporización de luz de fondo de la LCD, 28 ajustes de canal. Véase hora aprendizaje acción de dispositivo, 20 botón, 19 aprendizaje de acción de dispositivo,  $20$ 

#### **B**

borrado acción en una macro, 32 acción de botón, 25 dispositivo, 25 borrado de acción de botón, 25 botón, 4 aprendizaje, 19 avance de página, 5 botones duros, 4 conmutación, 33 contraste, 9 cursor, 4, 33 etiquetado, 21 luz de fondo, 5, 9 restauración, 5 retroceso de página, 5 botón de conmutación, 33 botón, 4

búsqueda juego de códigos, 16 marca, 14 cursor<sub>4</sub>33 hard buttons, 4 labeling, 21 learning, 19 Page down, 5 Page up, 5 reset, 5 Toggle, 33 button action deleting, 25

#### **C**

cable USB, 37 calibración de la pantalla táctil, 29 cambios fecha, 10 time, 10 formato de hora, 10 hora, 10 canal avance de canal, 4 retroceso de canal, 4 compartimiento de pilas, 8 conexión a la estalación de carga, 5 contraste, 9 control remoto, 3 carga, 37 carga, 37 code set activación, 9 cable USB, 37 dispositivo, 4 especificaciones, 46 funcionamiento, 12 mantenimiento, 42 modificación de los ajustes, 27 pantalla táctil, 6 personalización, 13 puerto USB, 37 restauración, 38 vista general de dispositivos, 12 vista general de páginas, 12 copia de dispositivo existente, 24 creación de macro, 30 cursor, 4, 33

#### **Guía del usuario**

#### **D**

descargar, 37 desplazamiento de acción en una macro, 32 desplazamiento de un dispositivo, 26 dispositivo añadir, 23 borrado, 25 copia, 24 desplazamiento, 26 etiquetado, 22

#### **E**

especificaciones, 46 etiquetado botón, 21 dispositivo, 22 página, 23 símbolos, 21 etiquetado de página, 23 extensor RF, 34

#### **F**

fecha, 10 formato de hora, 10

#### **H**

herramienta, 13 Añadir, 23 Aprender, 19 Borrar, 25 Desplazar, 26 Etiquetar, 21 Macro, 30 Marca, 13 RF IR, 34 herramienta de añadir, 23 acción, 31 nuevo dispositivo, 23 pitido, 31 retardo, 31 herramienta de aprendizaje, 19 herramienta de borrar, 25 herramienta de desplazamiento, 26 herramienta de etiquetar, 21 herramienta de macro, 30 herramienta de marcas, 13

#### **I**

infrarrojos, 34 instalación de la marca, 15

#### **J**

juego de códigos búsqueda, 16 selección, 18

#### **L**

lista de acciones acción, 31 pitido, 31 retardo, 31

**Guía del usuario**

#### **M**

macro, 30 acción, 31 borrado de acción, 32 creación, 30 desplazamiento, 32 pitido, 31 prueba, 32 resolución de problemas, 40 retardo, 31 marca búsqueda, 14 instalación, 15 selección, 17, 18 mensaje de error, 41 modo de animación, 7 modo de transición, 29 transición de página, 29

#### **N**

navegación navegación de cursor, 7, 33 navegación de pantalla táctil, 33 navegación de cursor, 7 nivel de volumen botones de pantalla táctil, 29 botones duros, 29

### **P**

panel de control de teatro casero, 3 pantalla, 4, 6 calibración, 29 luz de fondo, 28 sensor de luz, 7, 28 temporización, 27 pantalla LCD, 4 pantalla táctil, 4, 6 calibración, 26, 38 pilas, 8 pitido, 31 problemas de almacenamiento, 41 ProntoEdit, 37 ProntoEdit Simulator, 37 prueba de la macro, 32 puerto USB, 5, 37

#### **R**

radiofrecuencia, 34 restauración del control remoto, 38 retardo, 31

## **S**

selección iuego de códigos, 18 marca, 15, 17 device, 4 símbolos, 21, 43 Simulator (simulador), 37 señales de infrarroios, 34 señales de RF, 34, 41 sensor de luz, 4

## **T**

tapa de las filas, 8 teclados, 21 símbolo, 21 zoom, 21 temporización de LCD, 28 temporización de luz de fondo de LCD, 28 transición de página, 29 transparencia, 7

### **U**

utilización del cursor del control remoto navegación, 33 navegación con pantalla táctil, 33 resolución de problemas, 40 señales de RF, 34

#### **V**

vista general dispositivo, 12 página, 12 vista general de dispositivos, 12 vista general de páginas, 7, 12 volumen aumento del volumen, 4 nivel de volumen, 29 reducción del volumen, 4 silenciamiento, 4

**Guía del usuario**

© Royal Philips Electronics NV Reservados todos los derechos. La reproducción total o parcial está prohibida sin el consentimiento previo por escrito del propietario del copyright.

3104 205 3275.1